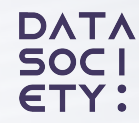

# GmeldR

## **meldR User Manual**

# <span id="page-1-0"></span>**Learner View**

#### **1 Accessing your Account**

- 1.1 Create an Account 1.2 Log Into Your Account
- 1.3 Forgot Password?

#### **2 Dashboard**

#### **3 [P](#)athways**

3.1 Pathways Overview 3.2 Register for a Course 3.3 Request a Course

#### **4 Course Catalog**

- 4.1 Course Catalog Overview
- 4.2 Filter Courses
- 4.3 Register for a Course
- 4.4 Request a Course
- 4.5 Join Waitlist for a Course
- 4.6 Download Course Catalog

#### **DATA SOCI** ETY :

#### **5 Course Content**

- 5.1 Course Content Overview
- 5.2 Connect to the IDE
- 5.3 Access Zoom
- **6 My Profile**
	- 6.1 Profile Overview
- **7 Other Information**
	- 7.1 Submit Feedback

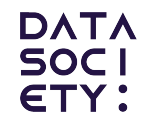

LEARNER VIEW

# **1 Accessing Your Account**

1.1 Create an Account 1.2 Log Into Your Account 1.3 Forgot Password?

#### **Accessing Your Account**

# **1.1 Create an Account**

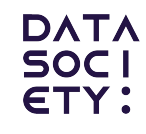

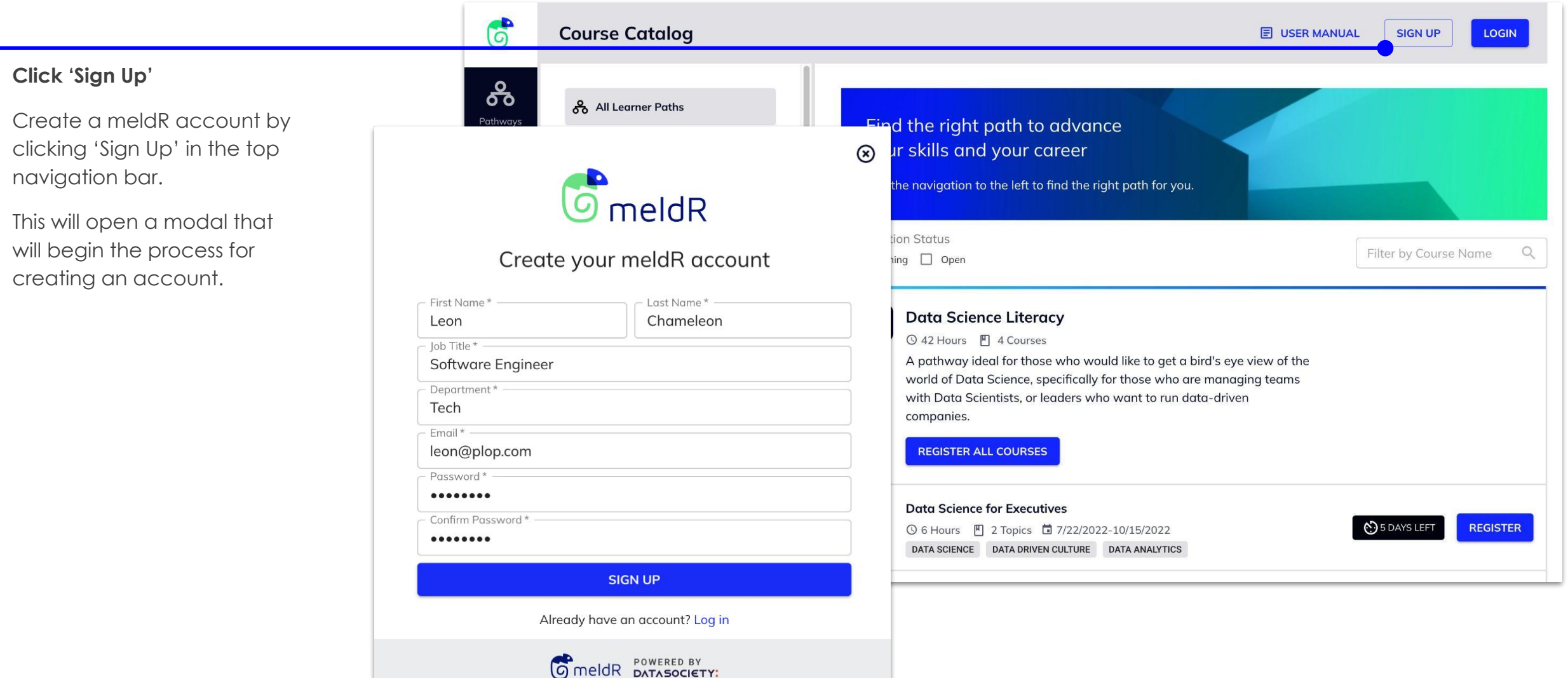

#### **[Back to Table of Contents](#page-1-0)**

## **1.2 Log Into Your Account Accessing Your Account**

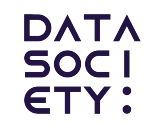

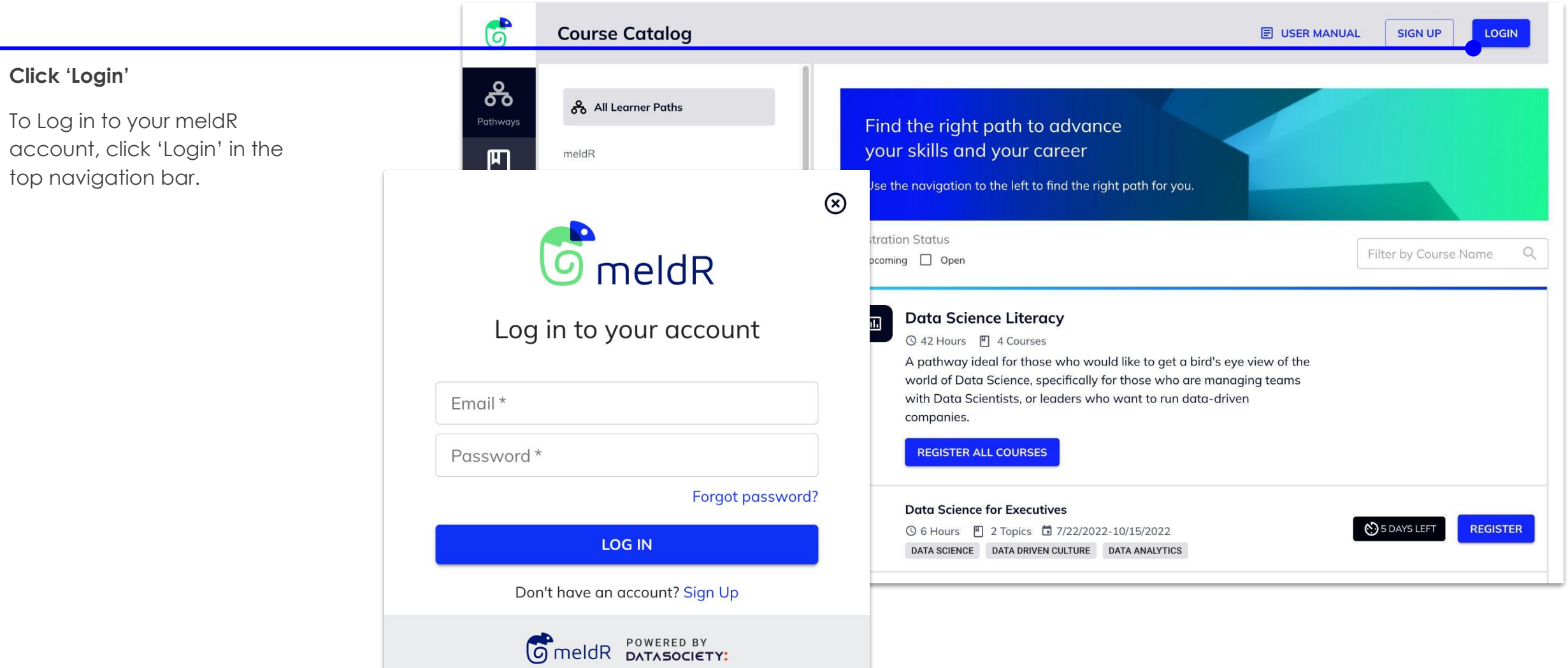

## **1.3 Forgot Password? Accessing Your Account**

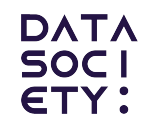

#### **Click 'Forgot password?'**

If you can't remember your password, click 'Forgot password?' located below the Password form field.

This will navigate to the Reset Password page. Here you will enter your email and click 'Reset Password'.

You will then receive an email where you can follow the prompts to reset your password.

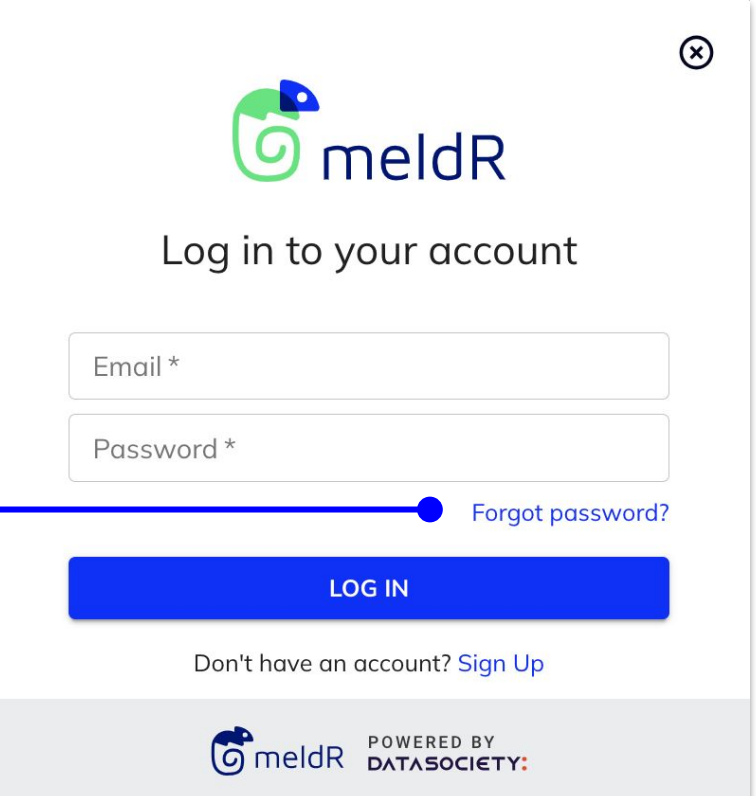

### **Reset Password**

Enter your email address below. A link to reset your password will be sent.

Email **RESET PASSWORD** 

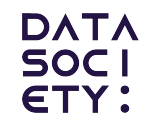

LEARNER VIEW

# **2 Dashboard**

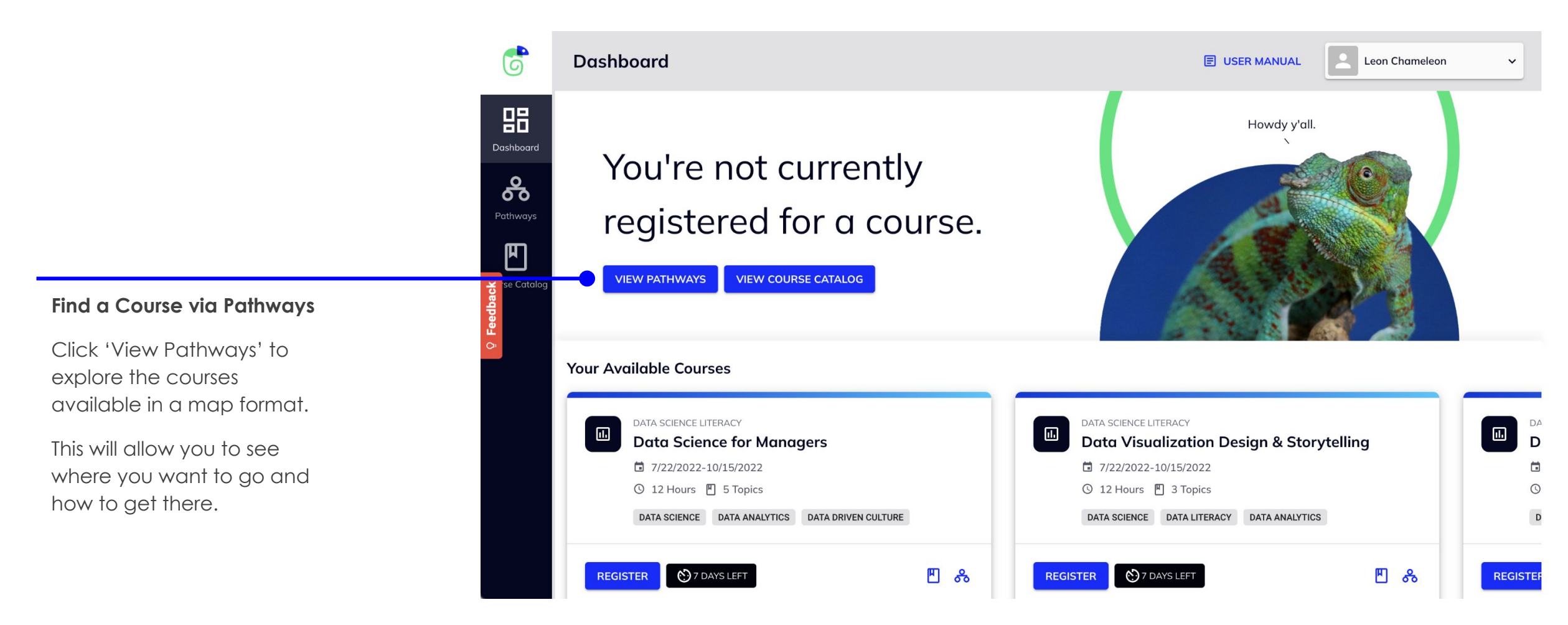

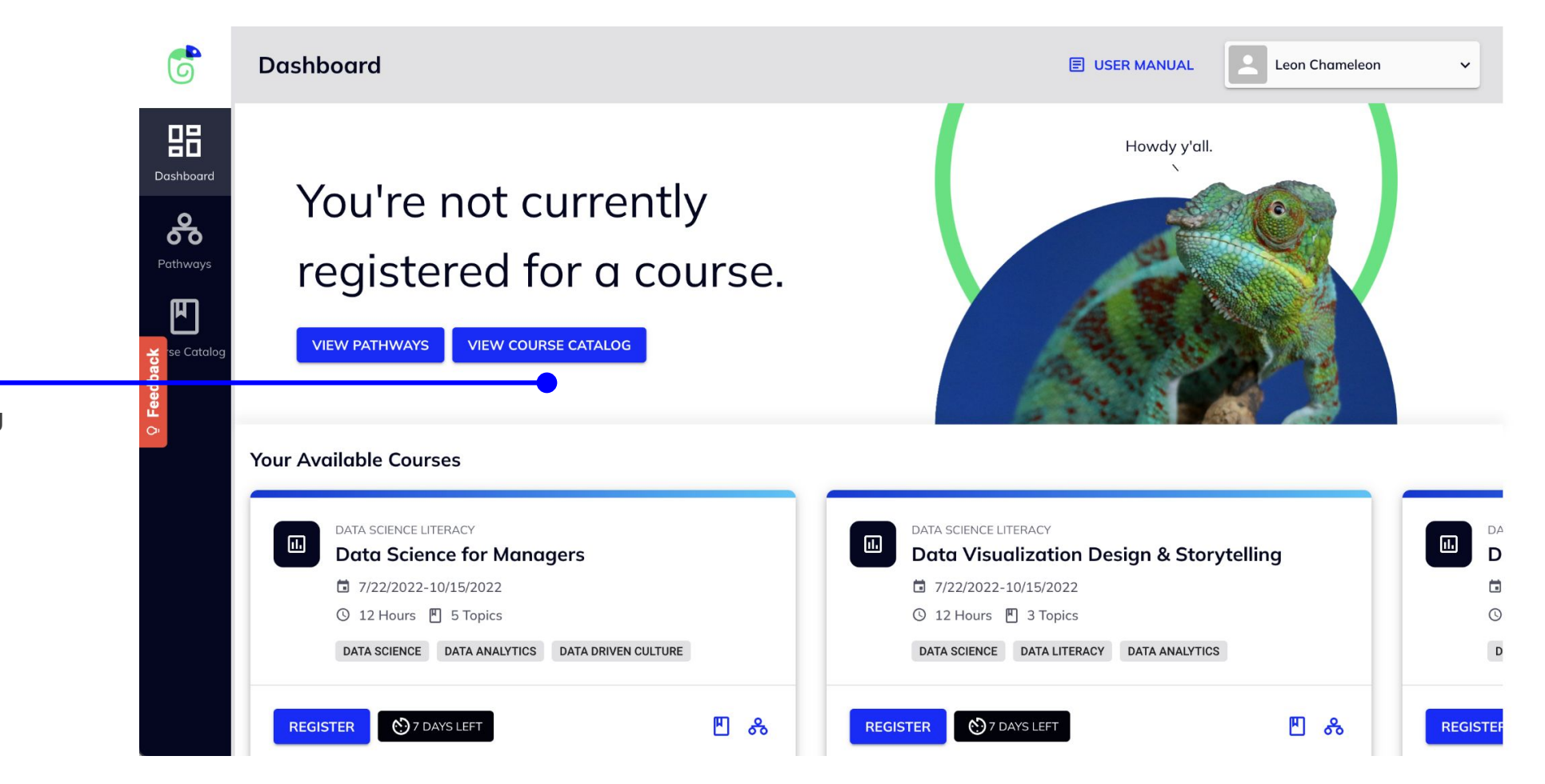

**Find a Course via Course Catalog**

Click 'View Course Catalog to explore the courses in a list format.

#### **Register for a Course**

Sometimes there will already be courses available. These courses will be available here.

Click 'Register' to navigate to the corresponding Course Drawer and finish the registration process.

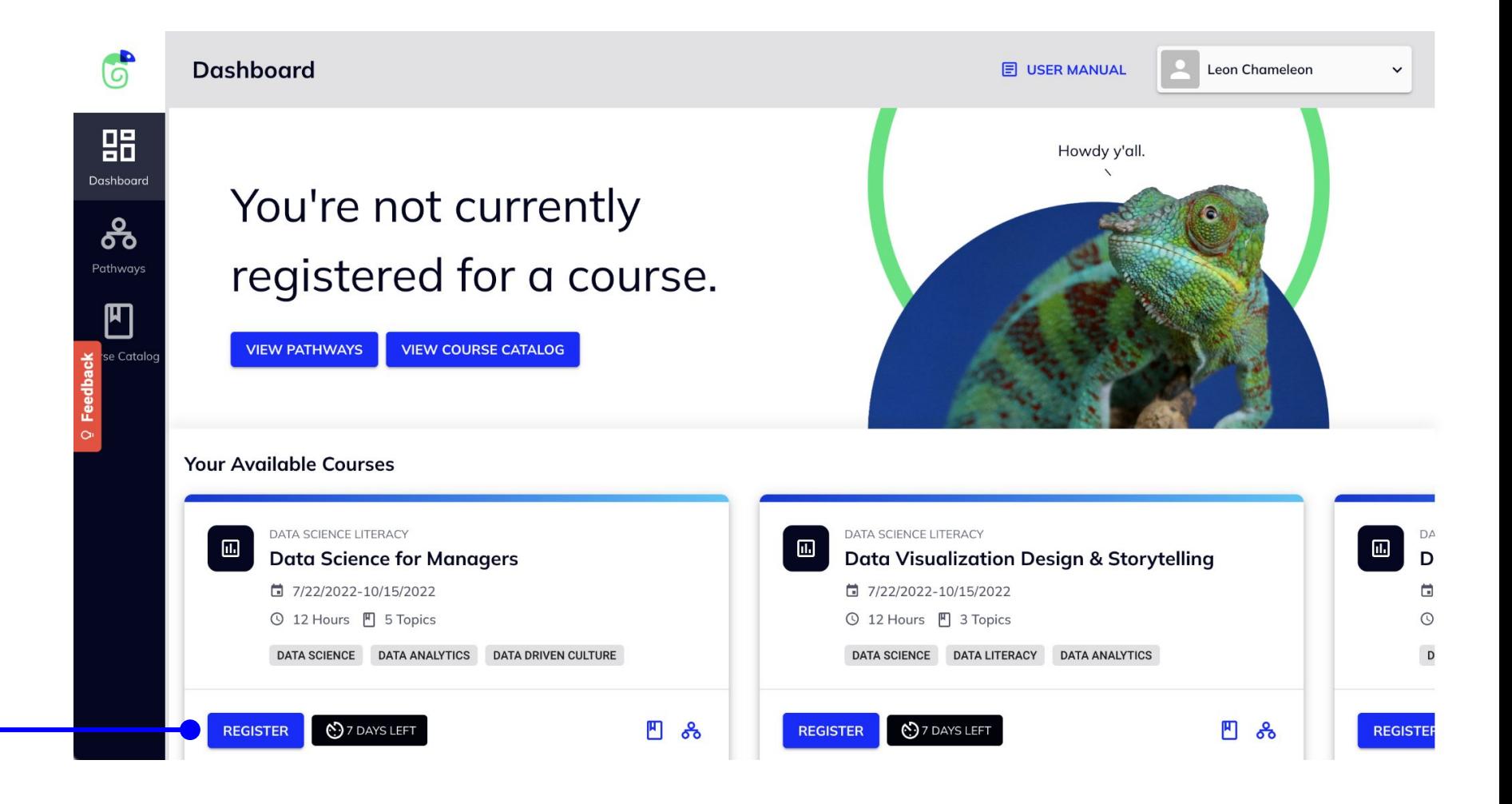

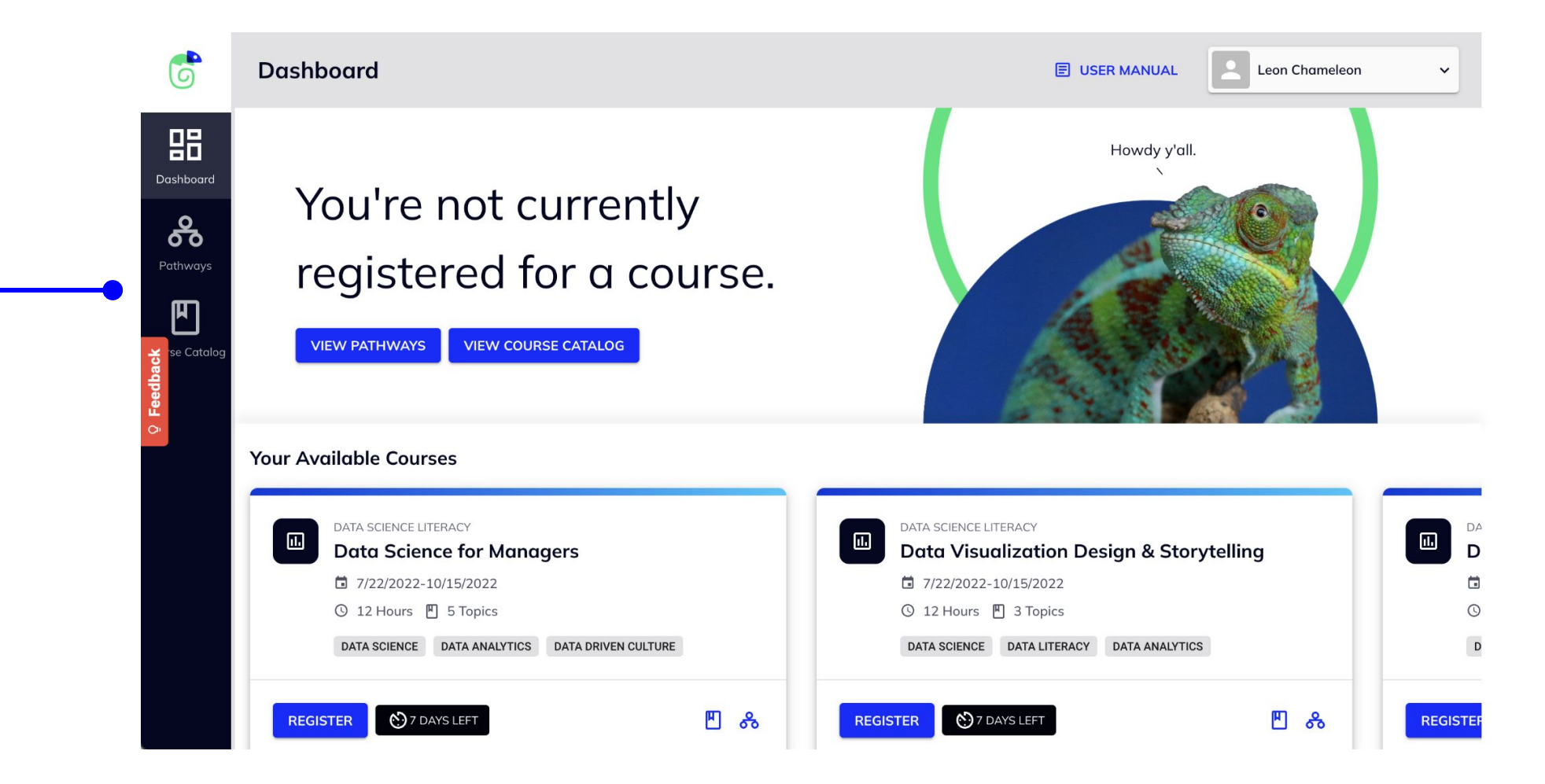

**Use the Side Navigation to View Our Courses**

Click 'Pathways' to view our courses in map format.

Click 'Course Catalog' to view our courses in a list view.

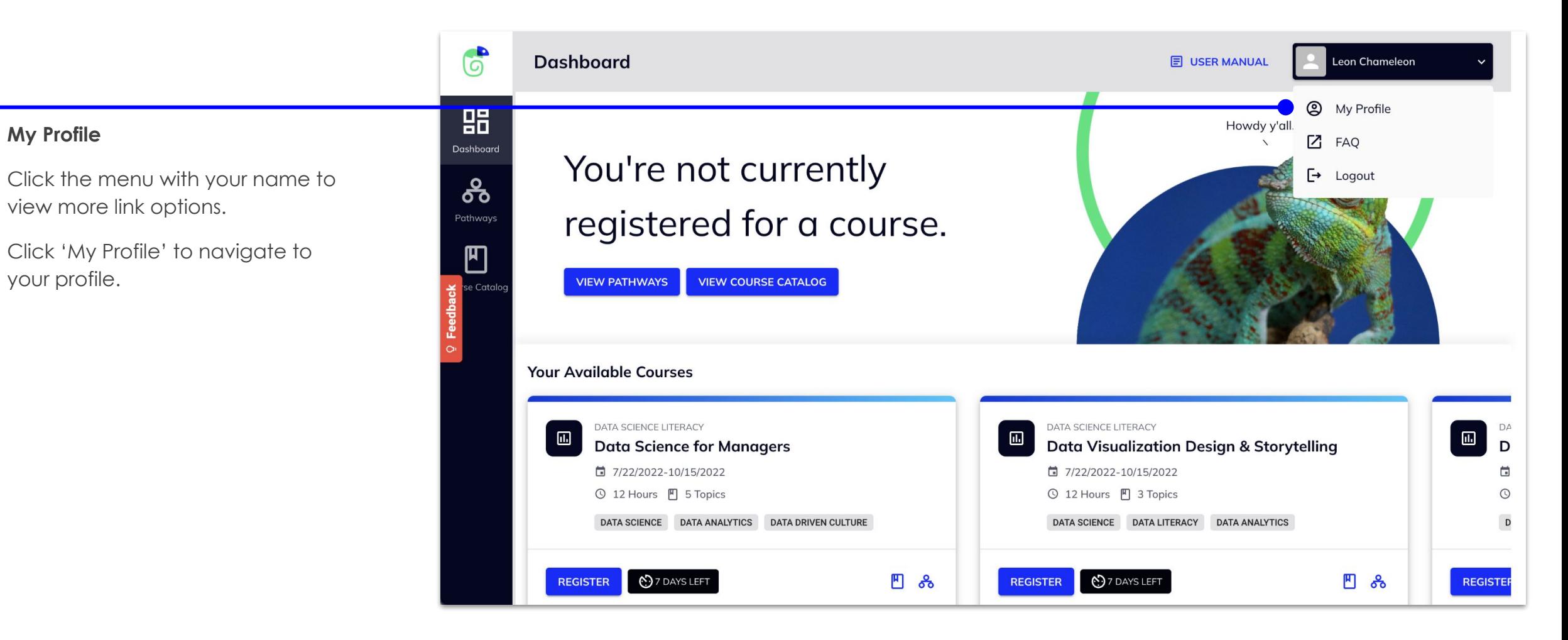

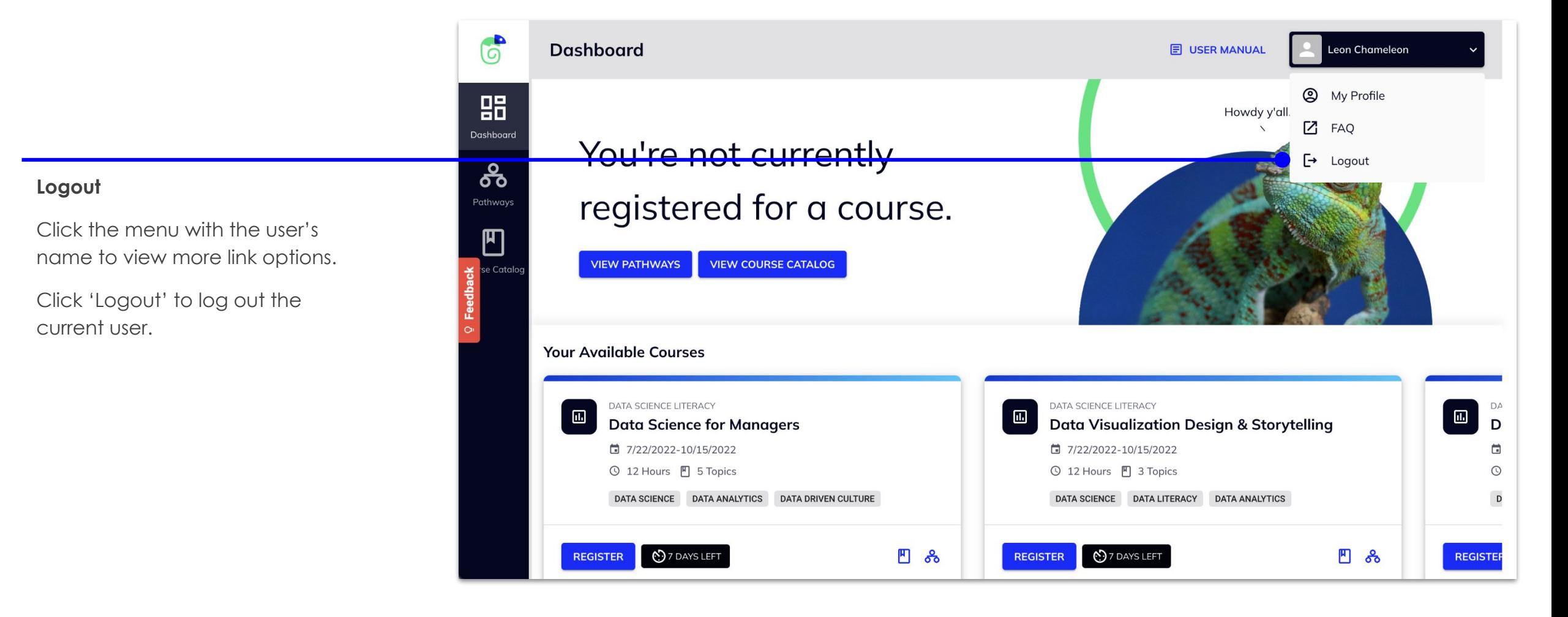

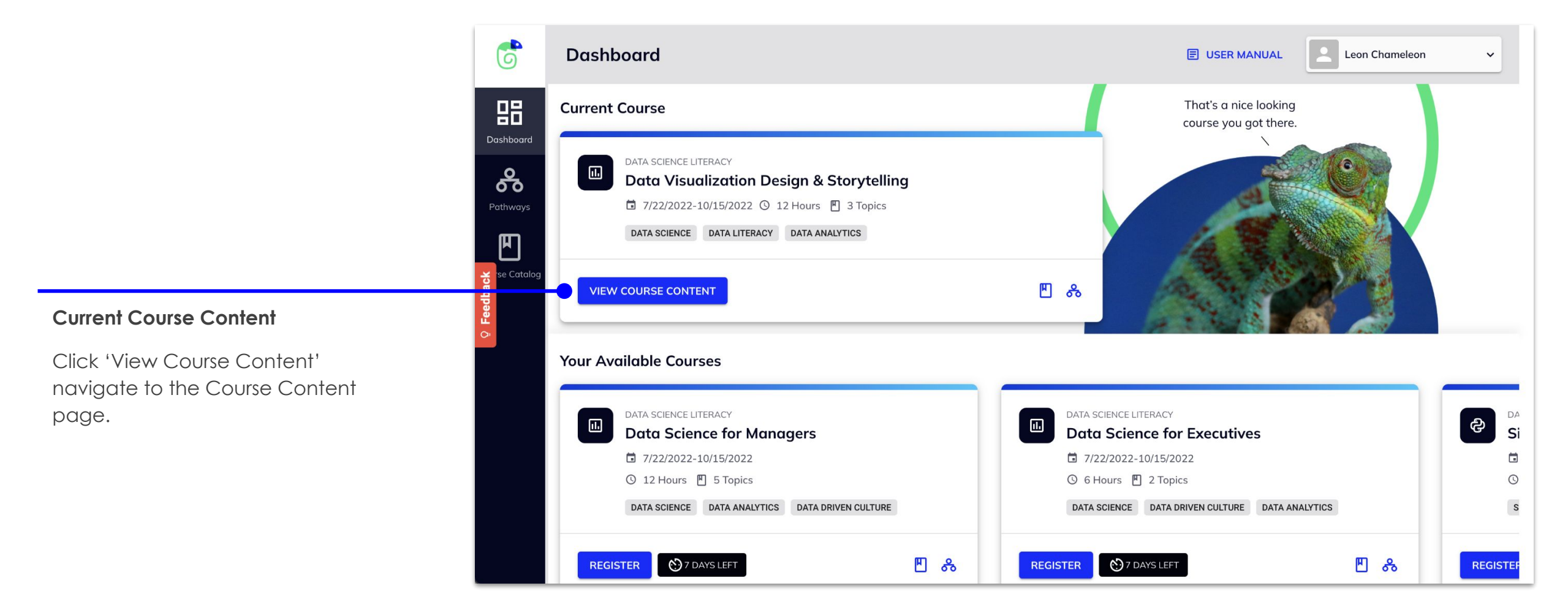

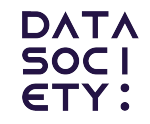

#### LEARNER VIEW

# **3 Pathways**

3.1 [P](#)athways Overview 3.2 Register for a Course 3.3 Request a Course

## **3.1 Pathways Overview - Navigation Learner Paths**

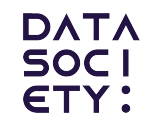

#### **Pathways Beta**

This view contains all of our courses in a map style to help the user navigate and find the proper path to reach their professional goals.

You can **click and drag the map to move around**.

You can **zoom in and out with the scroll wheel**.

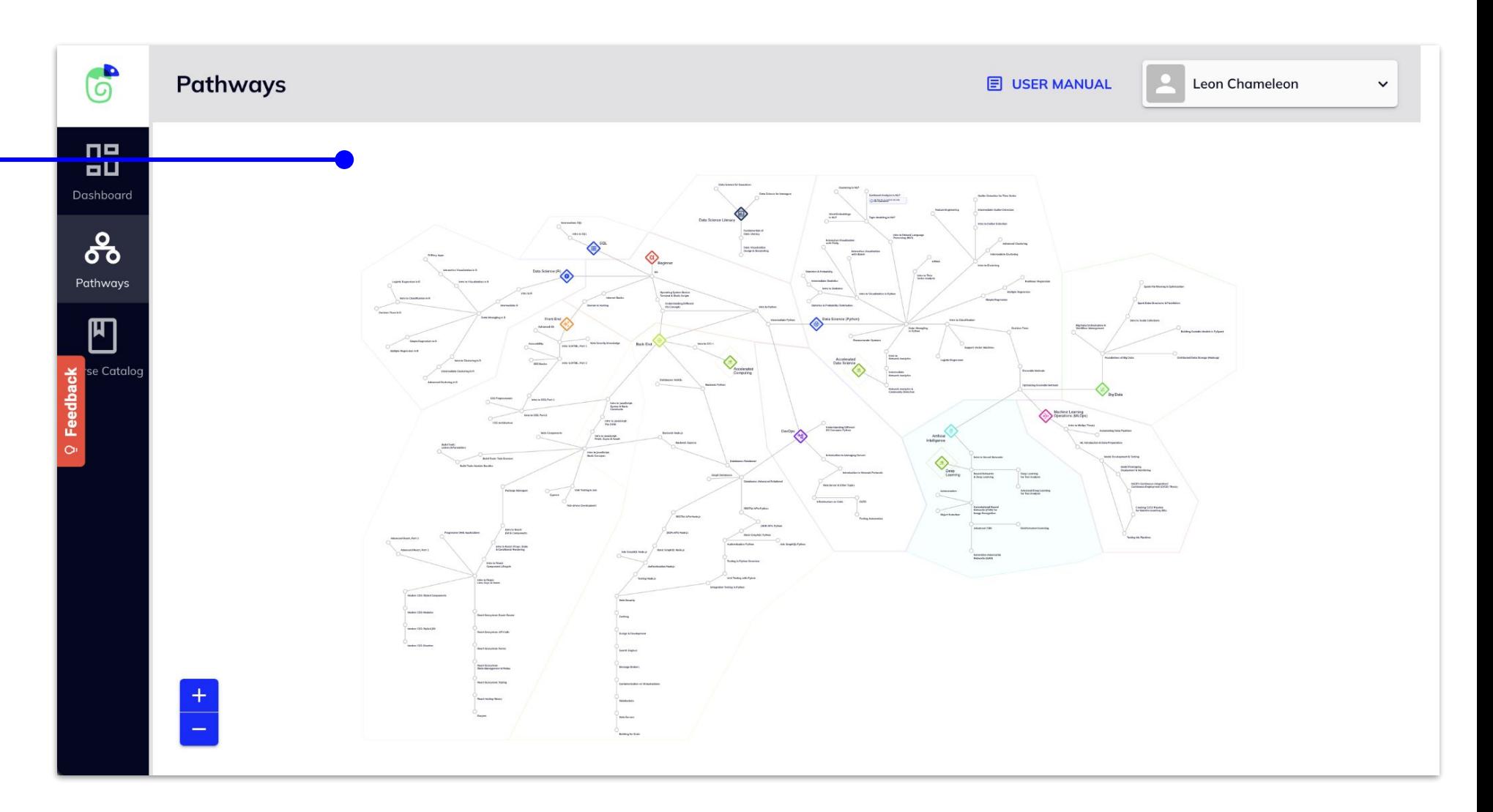

## **3.1 Pathways Overview - Iconography Learner Paths**

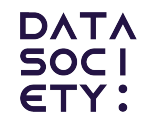

#### **Pathways Map Iconography**

The diamonds and borders represent a section of the pathway. These are grouped by skill, such as Data Science (Python), Front End, and Artificial Intelligence.

Each node represents a course that relates directly to the pathway it is inside.

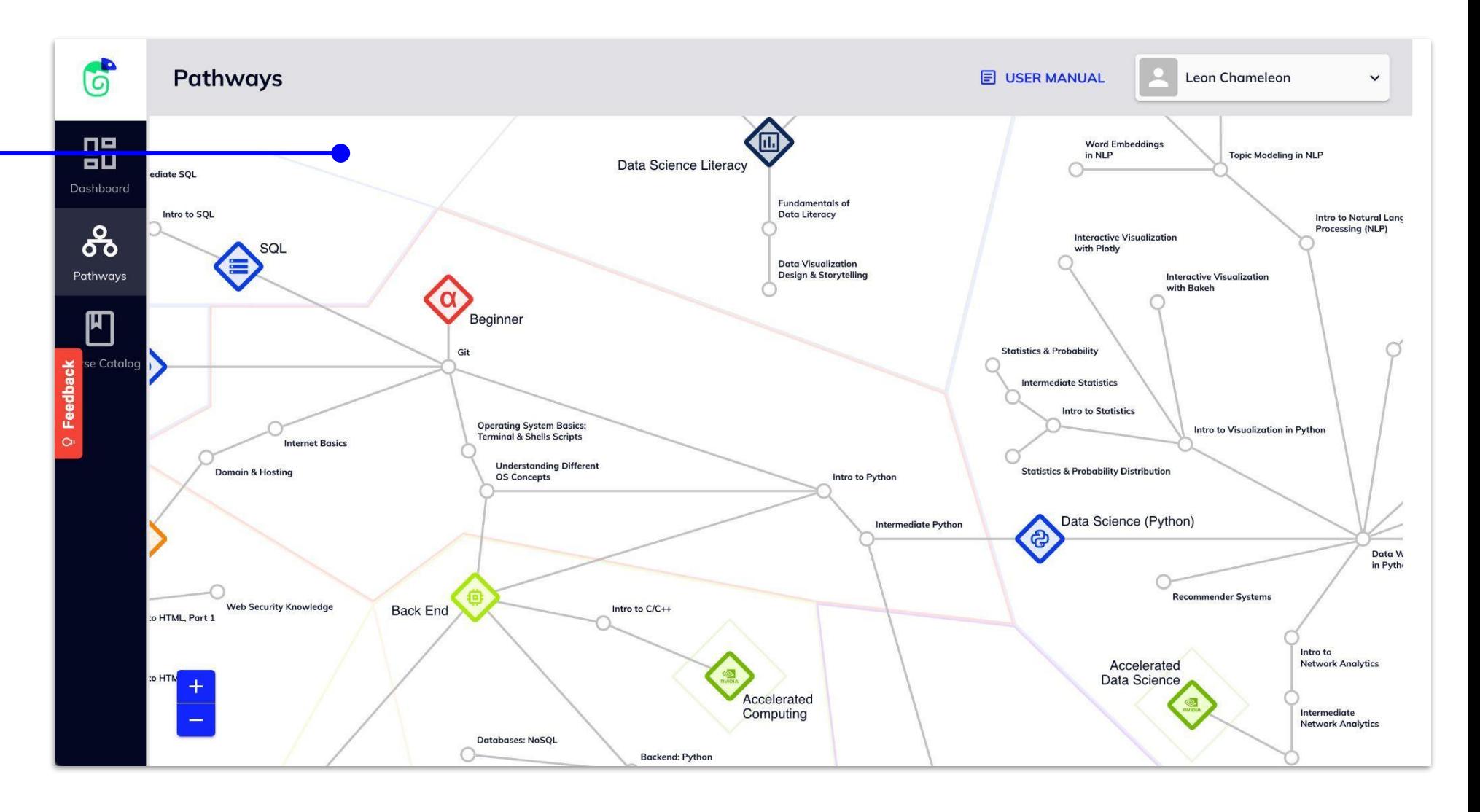

## **3.1 Pathways Overview Learner Paths**

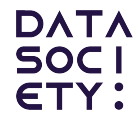

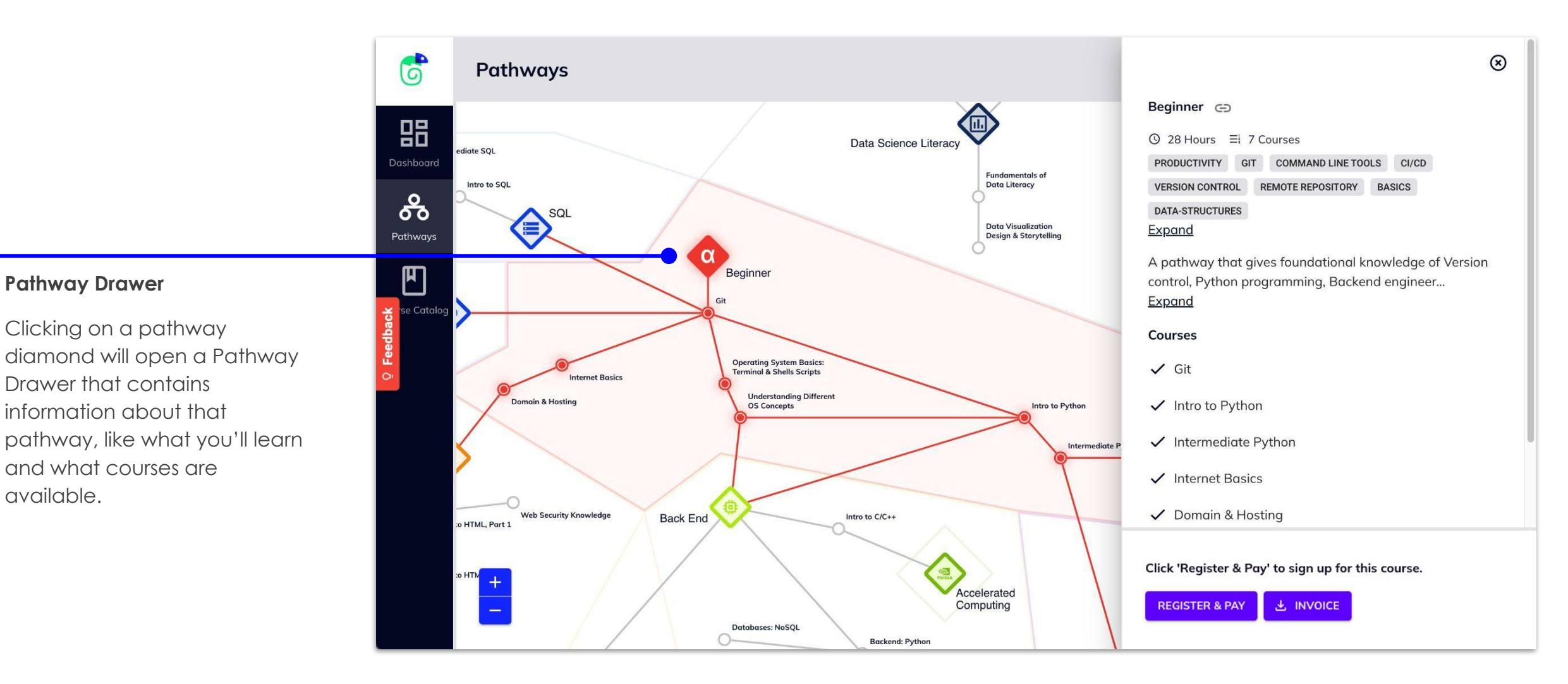

available.

## **3.1 Pathways Overview Learner Paths**

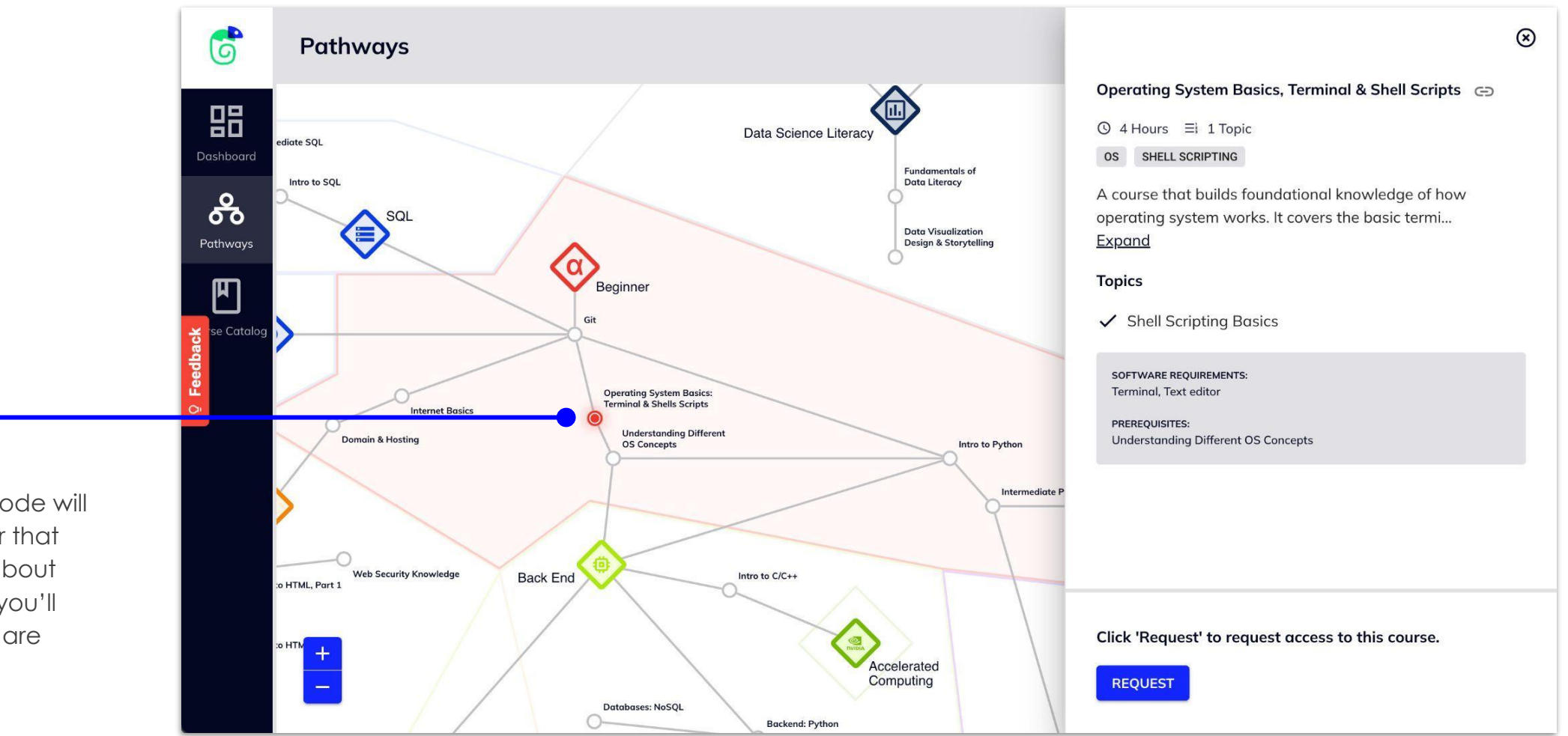

#### **Course Drawer**

Clicking on a course node will open a Course Drawer that contains information about that course, like what you'll learn and what topics are covered.

**[Back to Table of Contents](#page-1-0)**

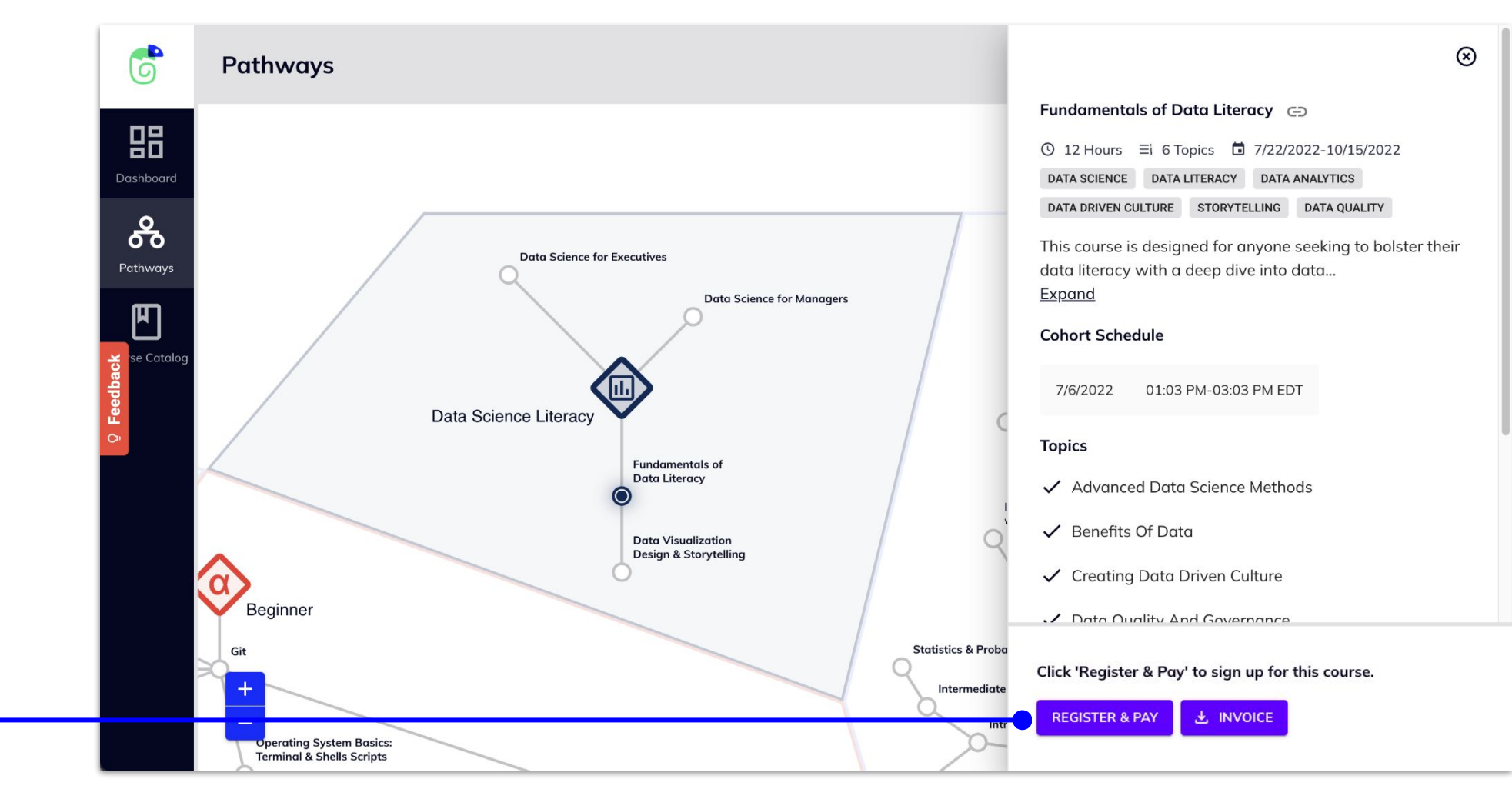

#### **Click 'Register' to enroll**

Click 'Register' to enroll in the selected course.

For more on registration and payment, see section 4.3.

## **3.3 Request a Course Learner Paths**

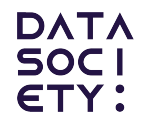

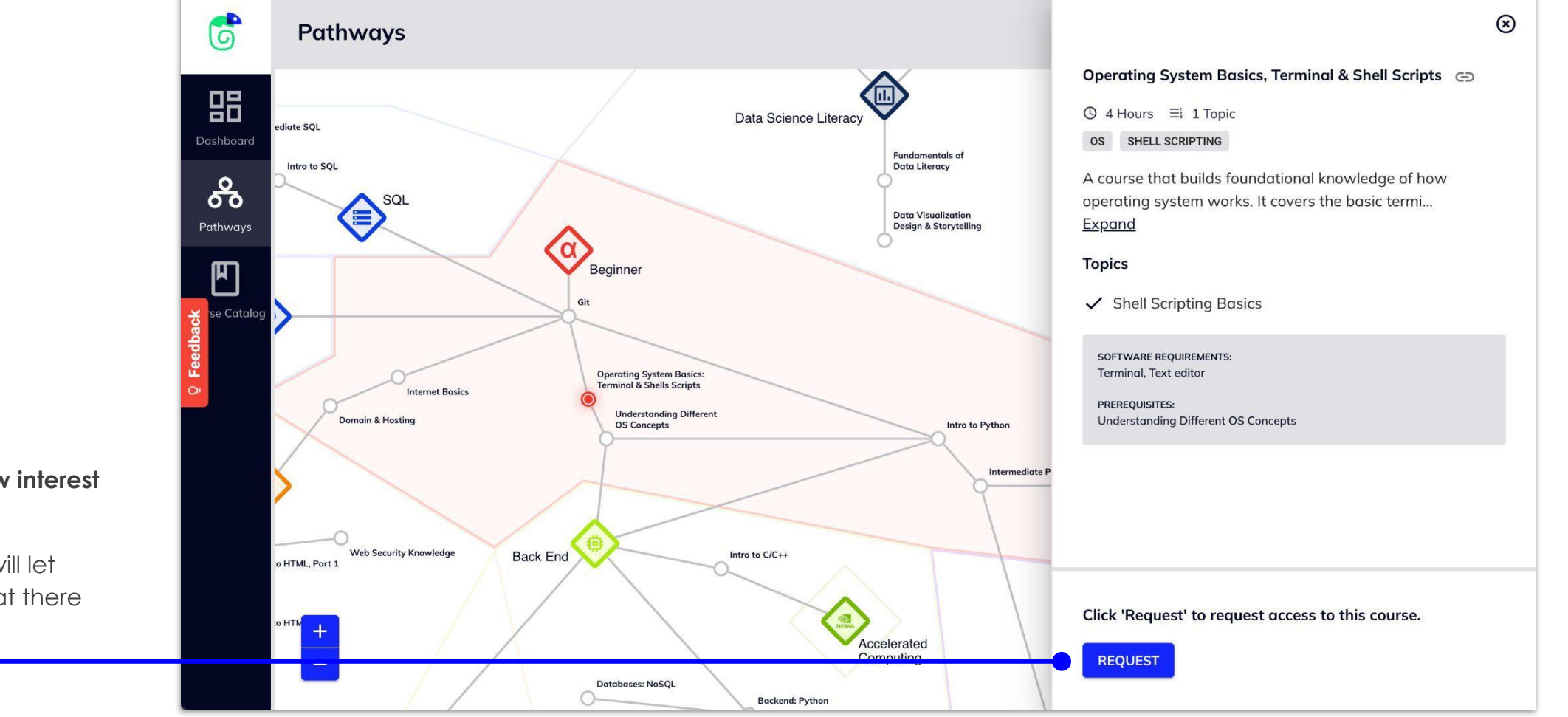

#### **Click 'Request' to show interest in this course**

Requesting a course will let Data Society know that there is interest in a course.

**[Back to Table of Contents](#page-1-0)**

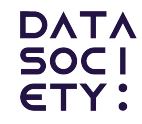

LEARNER VIEW

# **4 Course Catalog**

4.1 [C](#)ourse Catalog Overview

4.2 Filter Courses

4.3 Register for a Course

4.4 Request a Course

4.5 Join Waitlist for a Course

4.6 Download Course Catalog

## **4.1 Course Catalog Overview Learner Paths**

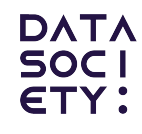

**Course Catalog**

The Course Catalog is a list view of all the courses available in meldR.

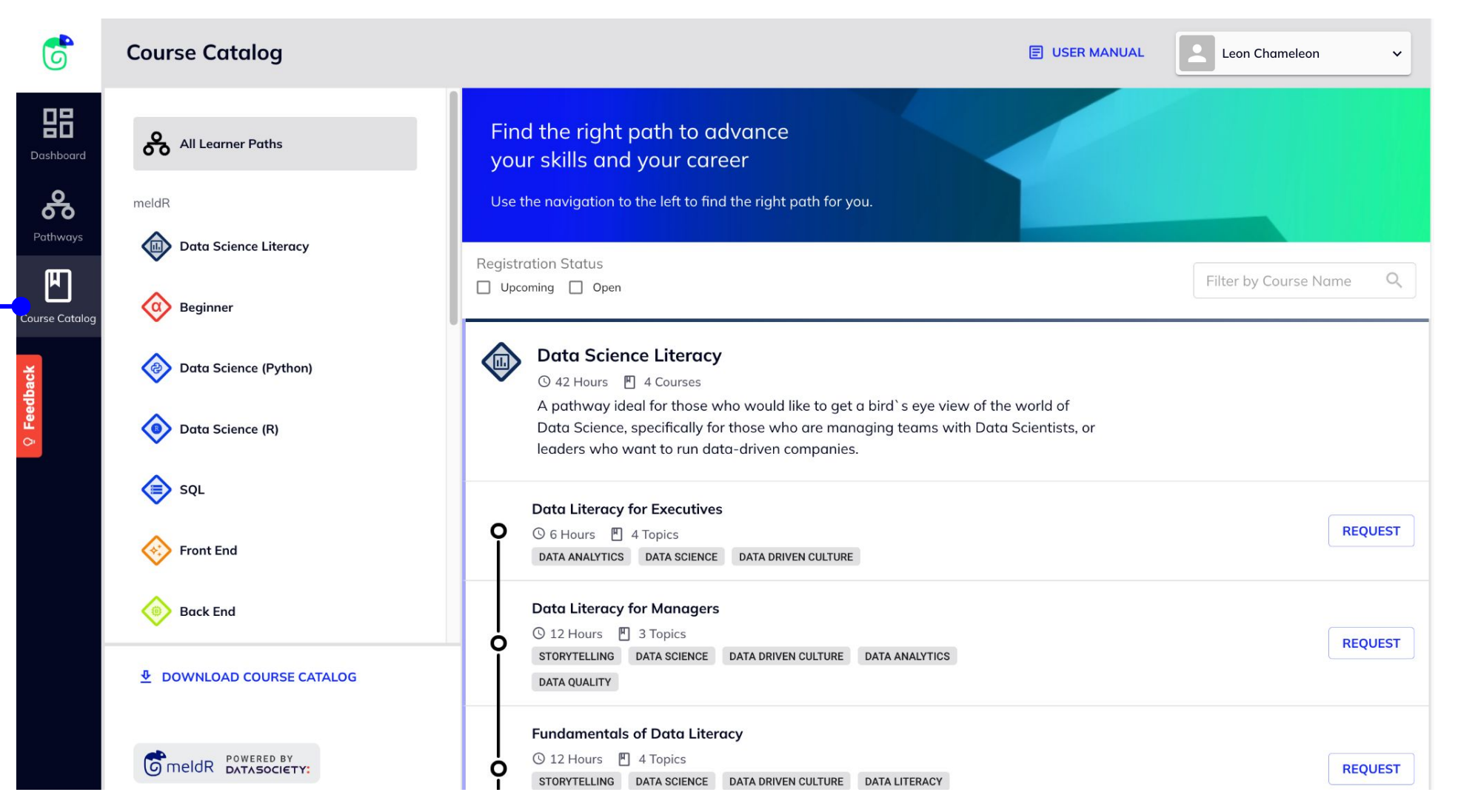

#### **[Back to Table of Contents](#page-1-0)**

## **4.2 Filter by Pathway Learner Paths**

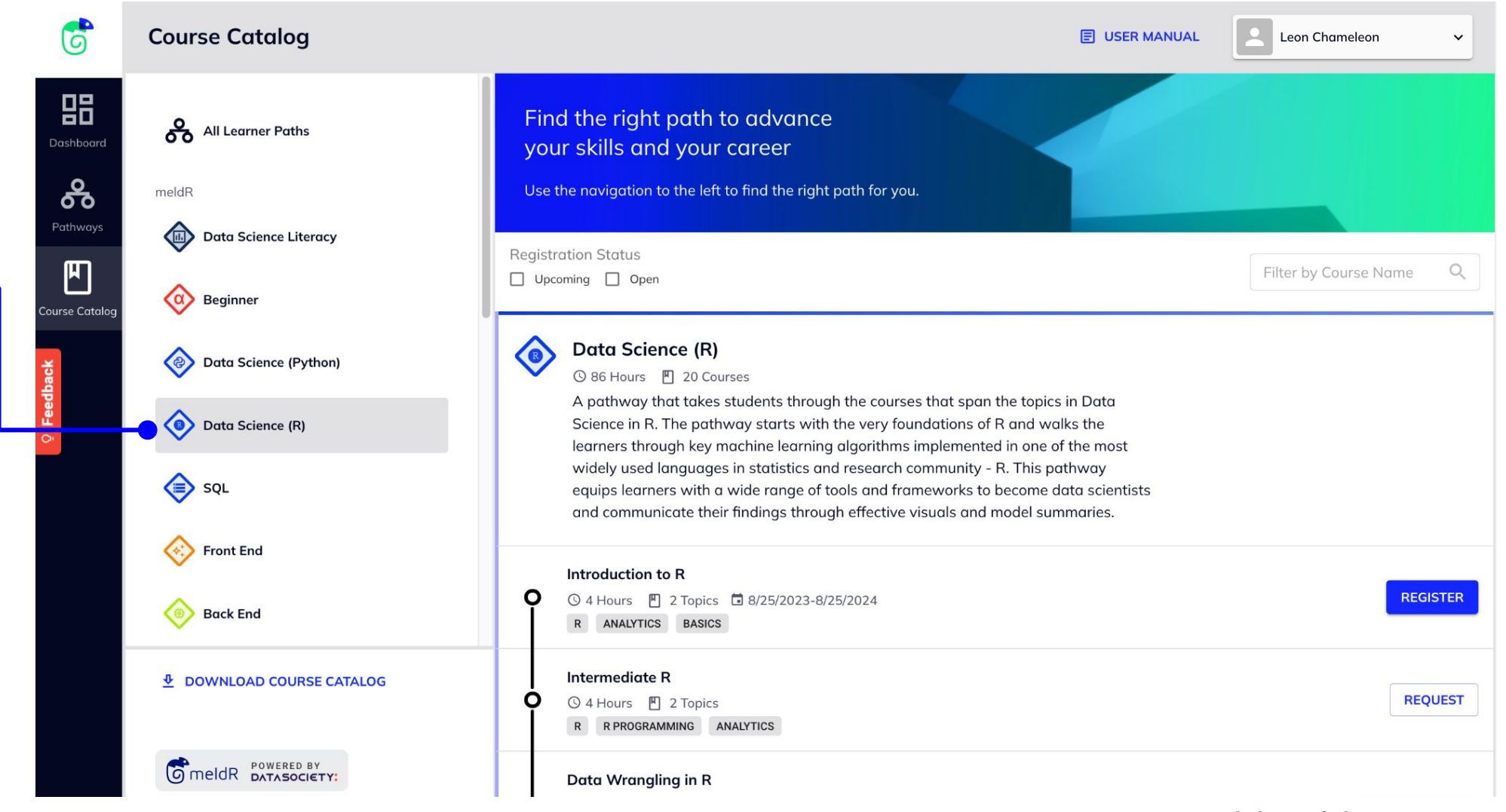

#### **Filter Courses by Pathway**

Pathways can be filtered by clicking in the different options located within the navigation to the left of the course list.

## **4.2 Filter by Registration Status Learner Paths**

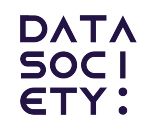

6 **Course Catalog E USER MANUAL Leon Chameleon** 88 Find the right path to advance All Learner Paths Dashboard your skills and your career ക് meldR Use the navigation to the left to find the right path for you. Pathways <sup>(ii)</sup> **Data Science Literacy Registration Status**  $\mathbb{F}$ Filter by Course Name Q V Upcoming V Open ப  $\alpha$  Beginner **Course Cataloo Data Science Literacy** Data Science (Python) ① 42 Hours 阿 4 Courses A pathway ideal for those who would like to get a bird's eye view of the world of **O** Data Science (R) Data Science, specifically for those who are managing teams with Data Scientists, or leaders who want to run data-driven companies. SQL **Data Literacy for Managers** ◎ 12 Hours 图 4 Topics ■ 11/27/2023-12/14/2023  $\Omega$ Registration will open on 8/28/2023. **Front End** STORYTELLING DATA SCIENCE DATA DRIVEN CULTURE DATA ANALYTICS **DATA QUALITY Back End Fundamentals of Data Literacy** ① 12 Hours 四 4 Topics □ 10/10/2023-10/27/2023 Ω Registration will open on 8/28/2023. *L* DOWNLOAD COURSE CATALOG STORYTELLING DATA SCIENCE DATA DRIVEN CULTURE DATA LITERACY DATA ANALYTICS DATA QUALITY **O** meldR **POWERED BY** Data Visual Design & Storytelling ① 12 Hours 四 4 Topics □ 10/17/2023-11/2/2023

#### **Filter Courses by Registration Status**

Click the checkboxes to filter the course list by Upcoming or Open.

## **4.2 Filter by Course Name Learner Paths**

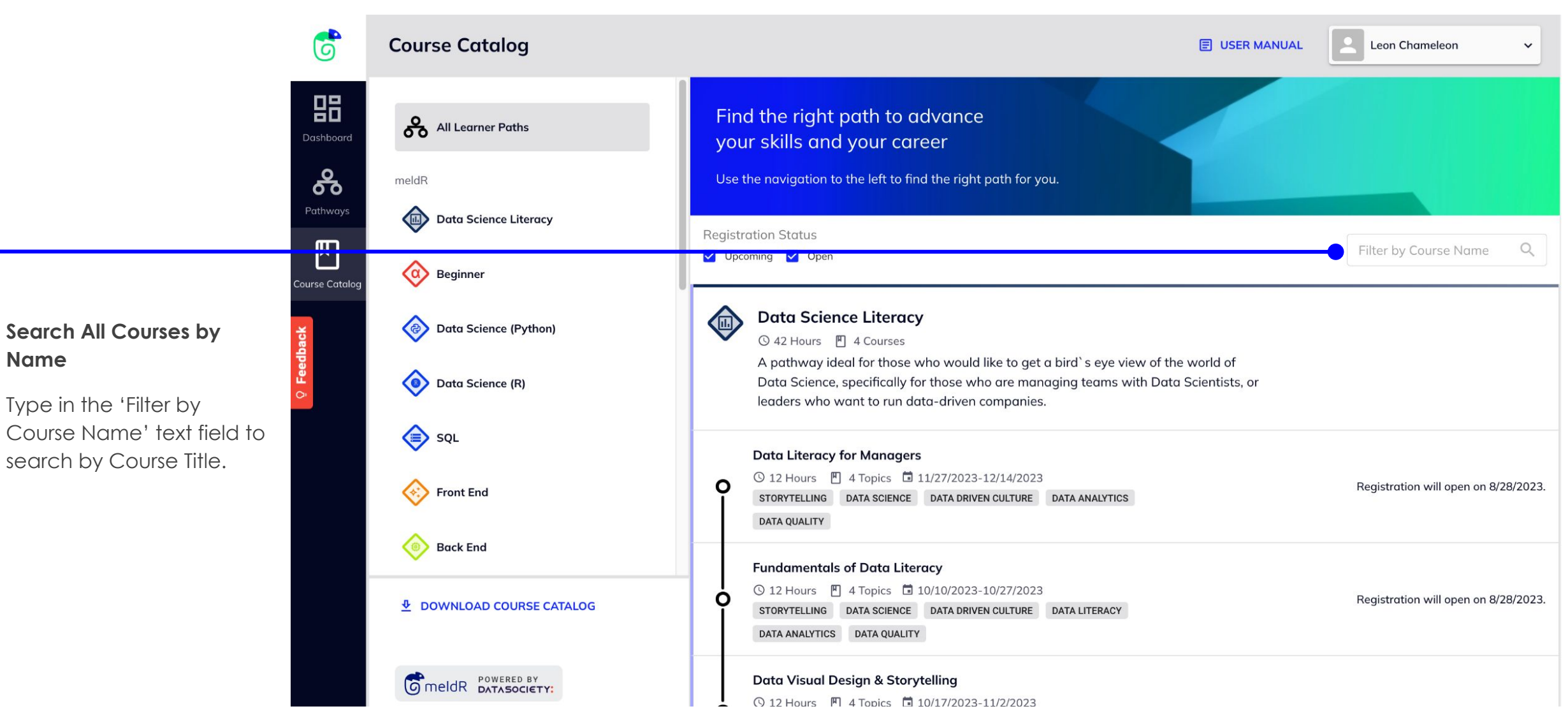

**Name**

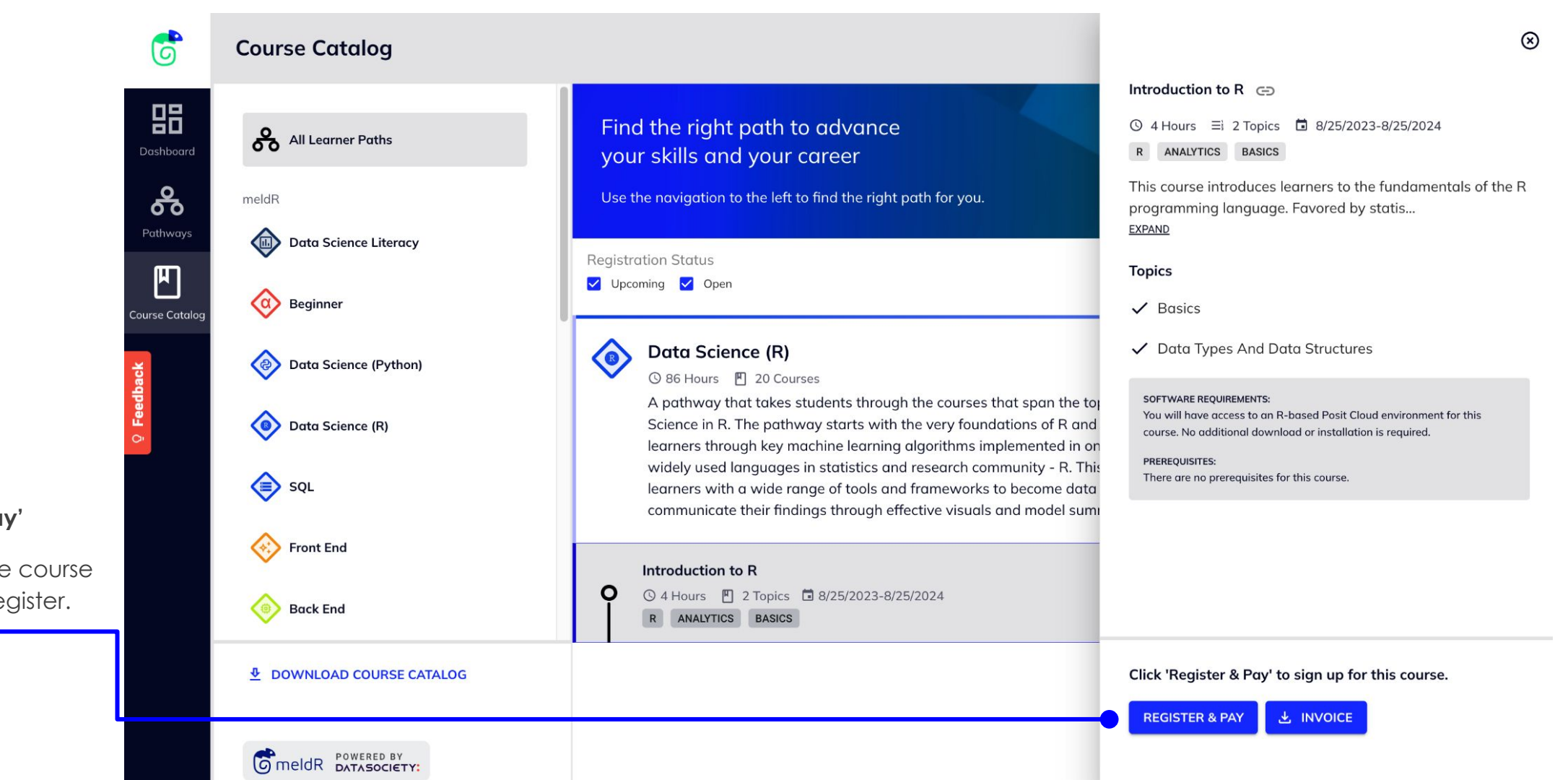

Select the available course that you'd like to register.

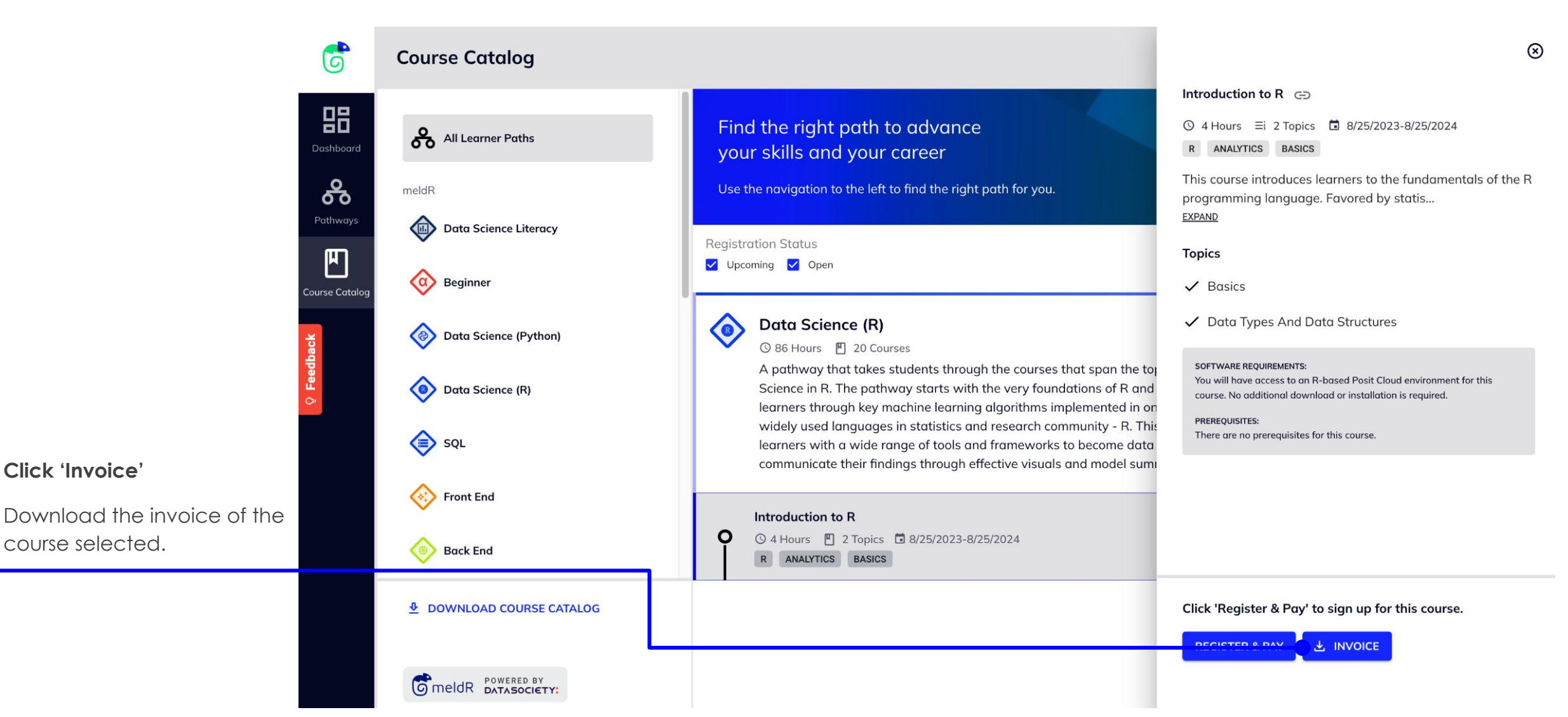

#### **[Back to Table of Contents](#page-1-0)**

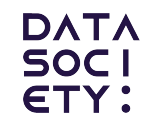

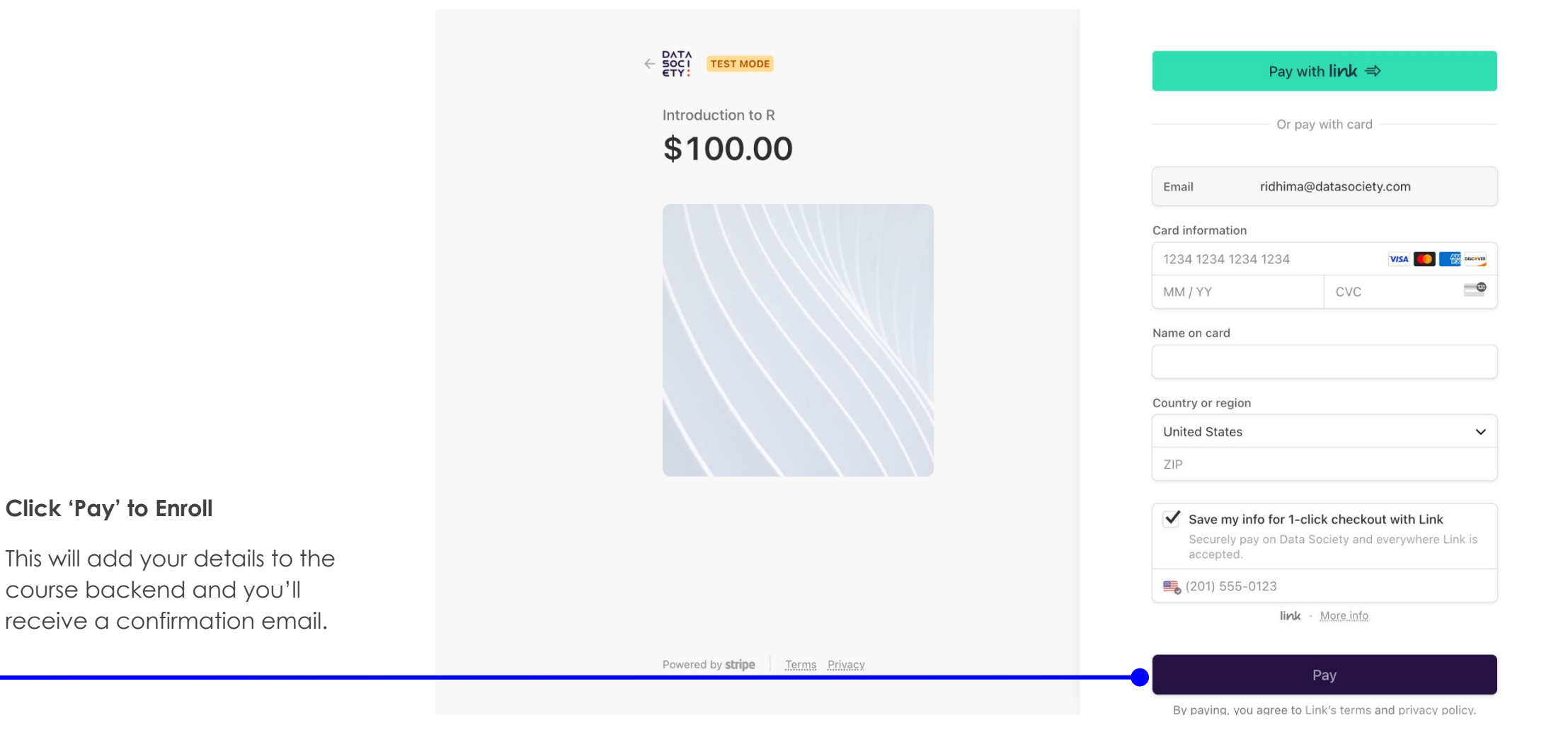

#### **[Back to Table of Contents](#page-1-0)**

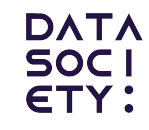

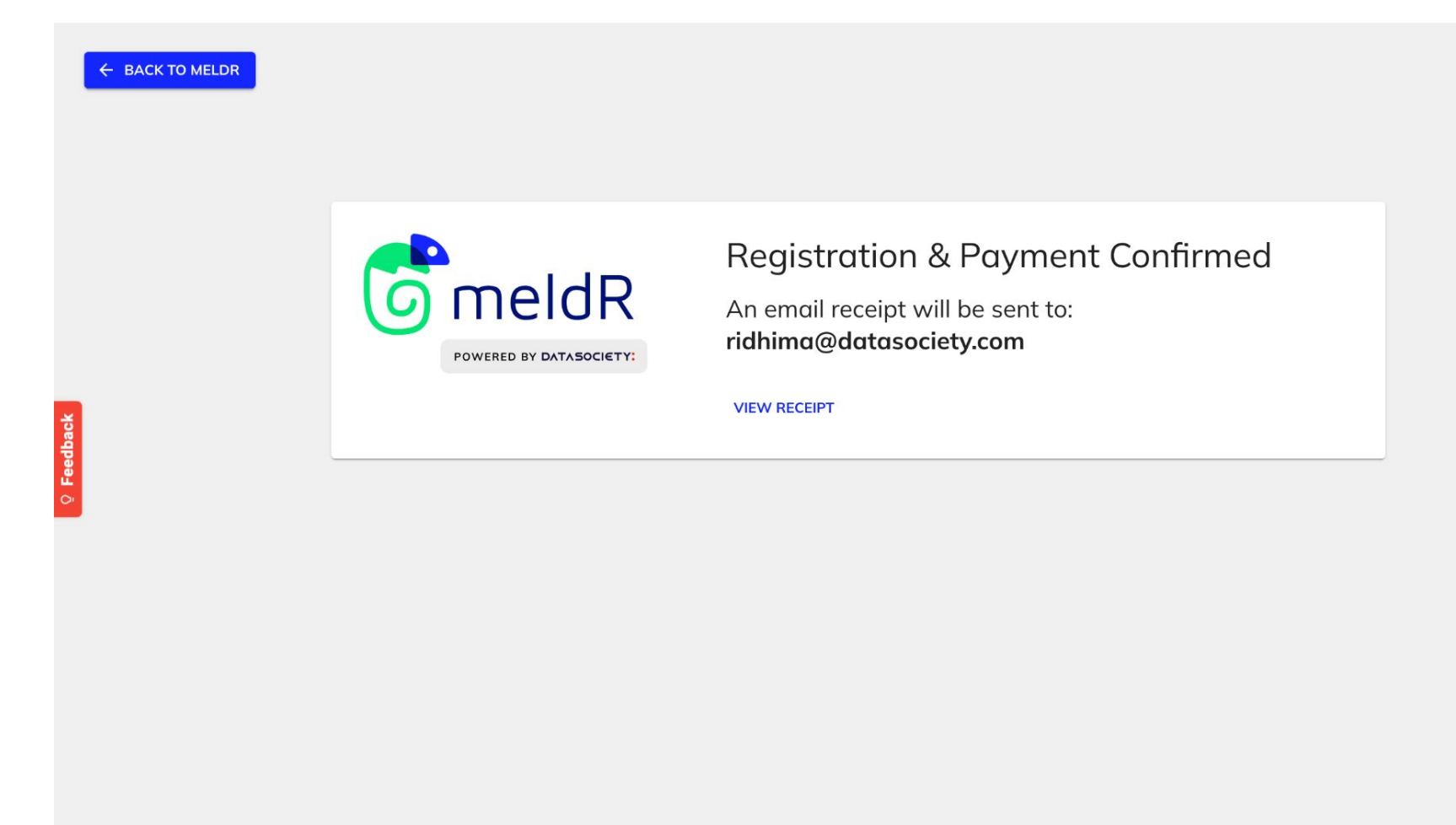

#### **Click 'Pay' to Enroll**

This will add your details to the course backend and you'll receive a confirmation email.

## **4.4 Request a Course Learner Paths**

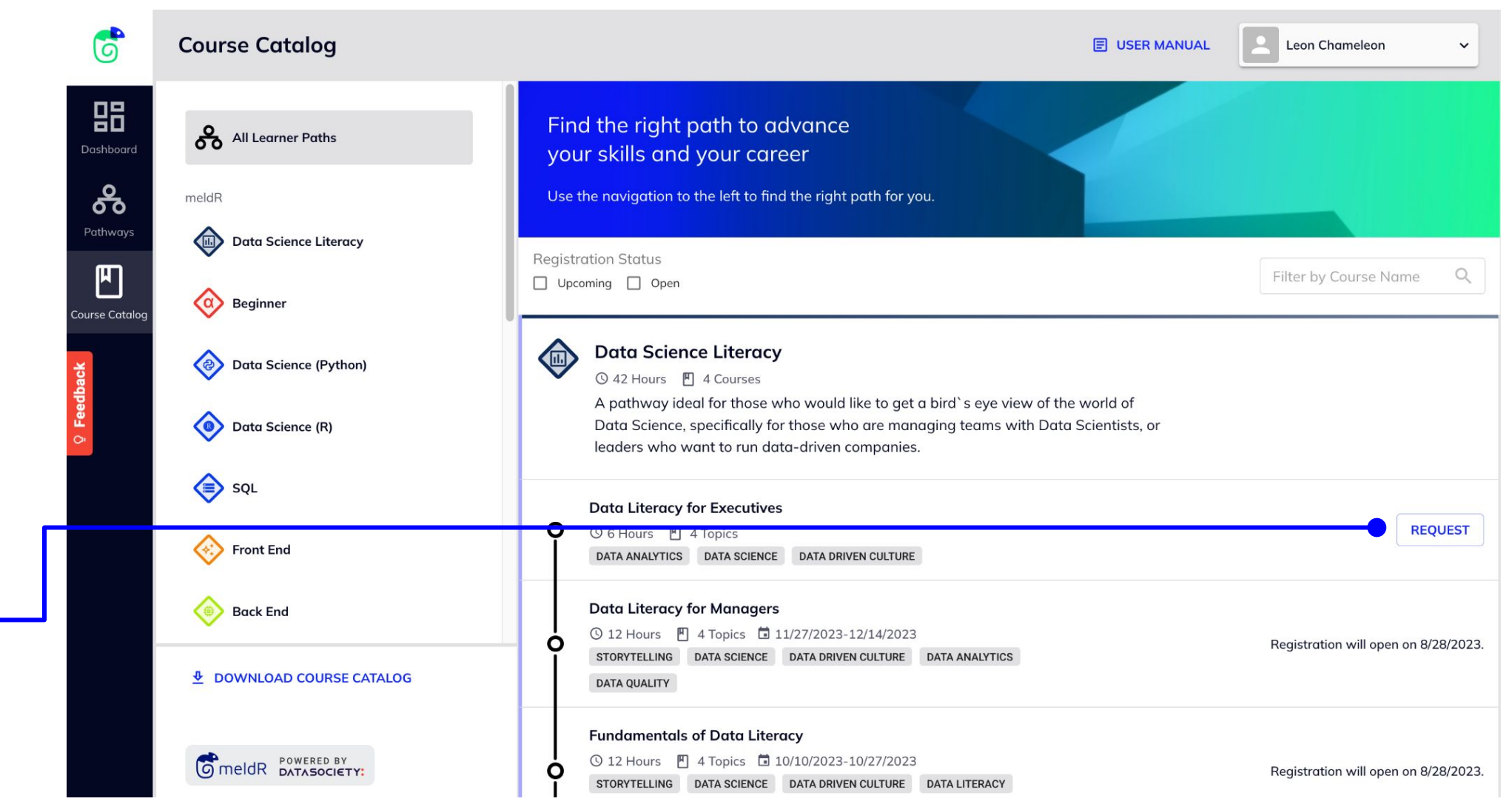

#### **Request a course**

Requesting a course will let Data Society know that there is interest in a course.

## **4.5 Join waitlist for a Course Learner Paths**

 $\mathbf{G}$ Leon Chameleon **Course Catalog E USER MANUAL**  $\checkmark$ **Beginner** 品  $\langle \alpha \rangle$ All Learner Paths ① 30 Hours 阿 7 Courses Dashboard A pathway that gives foundational knowledge of Version control, Python programming, Backend engineering and Frontend engineering ಹಿ meldR Pathways Data Science Literacy Git **◎ 6 Hours** 四 3 Topics  $\mathbb{F}$  $\Omega$ **REQUEST** GIT COMMAND LINE TOOLS CI/CD REMOTE REPOSITORY PRODUCTIVITY  $\alpha$  Beginner **Course Catalog VERSION CONTROL a** Data Science (Python) **Introduction to Python**  $\mathbf{o}$ **REQUEST** ① 4 Hours 四 2 Topics DATA-STRUCTURES CONTROL-FLOW FUNCTIONS BASICS Data Science (R) **Intermediate Python**  $\rightarrow$ **JOIN WAITLIST** y 4 Hours [br] Z CONTROL-FLOW FUNCTIONS **◆:** Front End **Internet Basics**  $\mathbf o$ **◎ 4 Hours** 四 3 Topics **REQUEST Back End** INTERNET WEB PAGE WEB BROWSER HTTP DOMAIN **Domain & Hosting** *<u>D</u>* DOWNLOAD COURSE CATALOG  $\mathbf o$ **REQUEST ◎ 4 Hours** 四 3 Topics INTERNET WEB PAGE WEB BROWSER DNS HTTP DOMAIN **O** meldR POWERED BY **Understanding Different OS Concepts DEALIFAT**  $\hat{ }$ 

#### **Join waitlist for a course**

In the event a course is full, click on 'Join Waitlist' to receive an email when a new cohort is open and available.

## **4.6 Download Course Catalog Learner Paths**

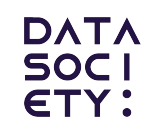

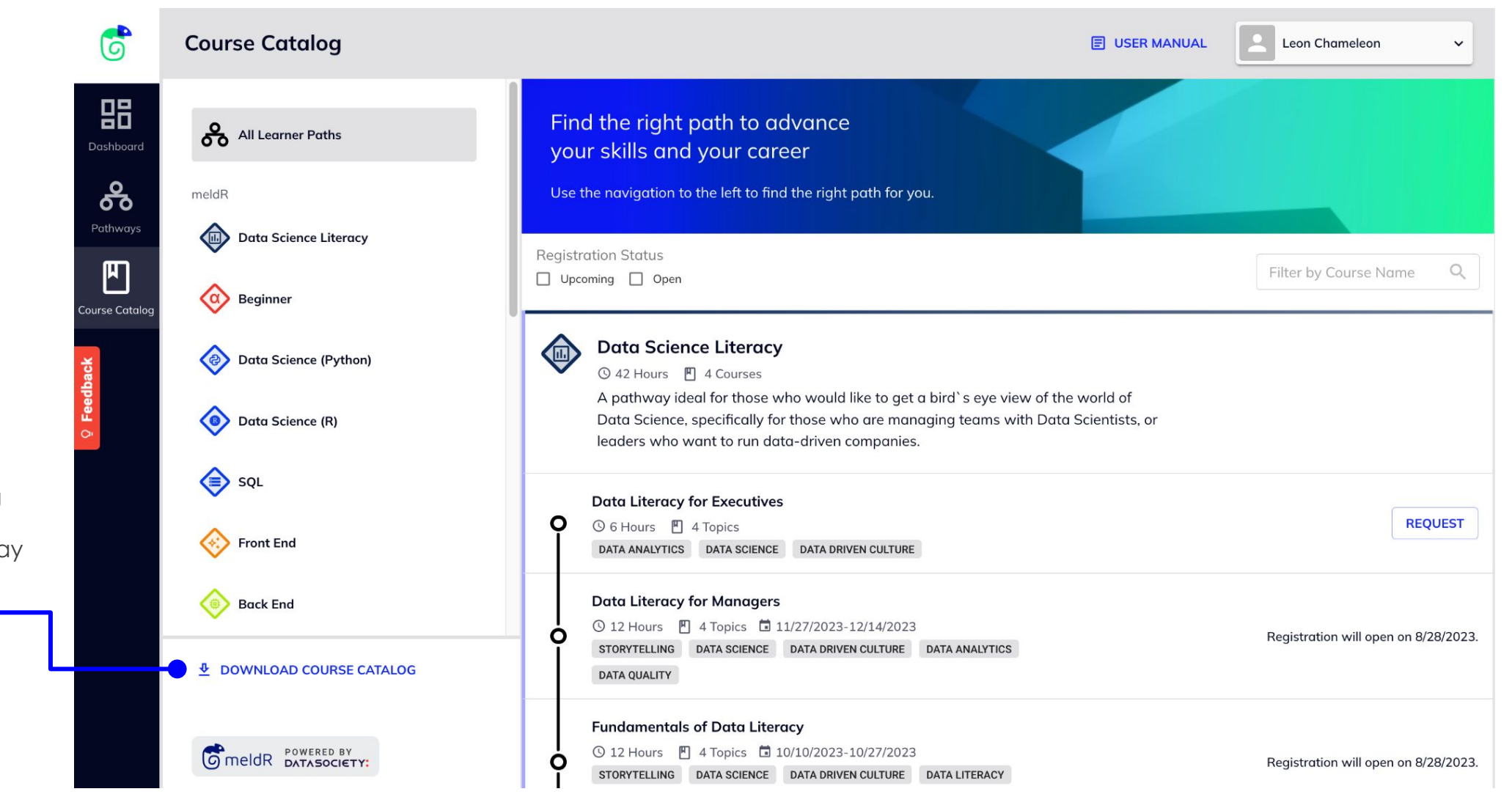

#### **Download Course Catalog**

Get a PDF of every pathway and course offered.

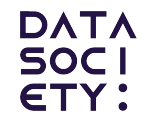

LEARNER VIEW

# **5 Course Content**

5.1 Course Content Overview

5.2 Connect to the IDE

5.3 Access Zoom

## **5.1 Course Content Overview Learner Paths**

Dashbo

 $\mathbb F$ 

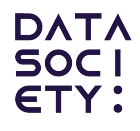

#### **Course Content**

This page contains the course details and materials.

*Note: These materials will be available 2 weeks prior to the Cohort Start Date.*

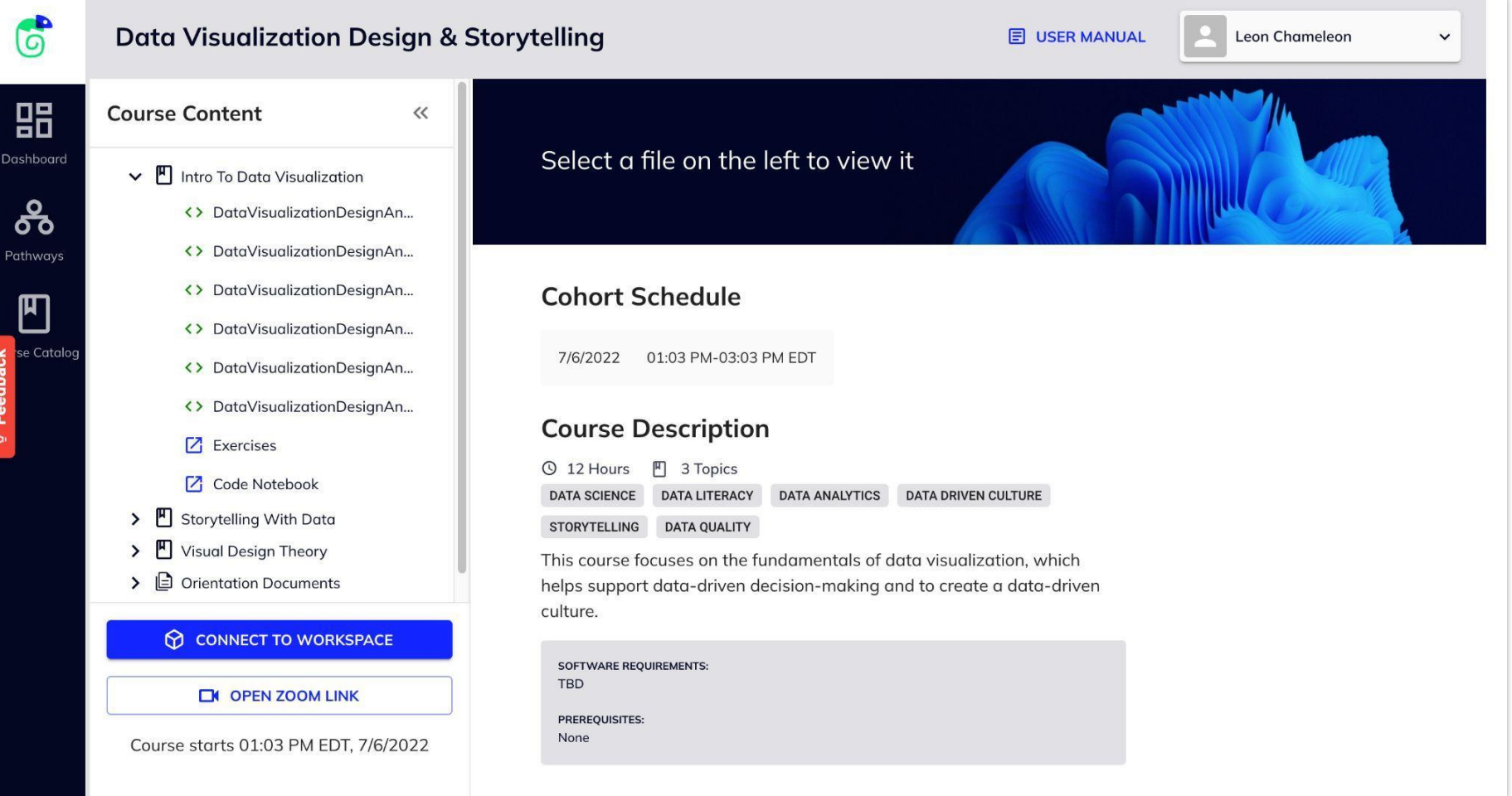

## **5.1 View Course Content Learner Paths**

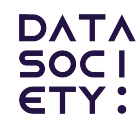

6 **Data Visualization Design & Storytelling E USER MANUAL Leon Chameleon**  $\checkmark$ 88 **Course Content**  $\ll$ Select a file on the left to view it Dashboard  $\vee$  | Intro To Data Visualization  $\Delta$ <> DataVisualizationDesignAn...  $\sigma$ **Explore & View Course Content**  <> DataVisualizationDesignAn... Pathways **in the Side Navigation** <> DataVisualizationDesignAn... **Cohort Schedule**  $\mathbb{F}$ <> DataVisualizationDesignAn... Click on a file to view it in the se Catalog 01.02 MA CO-OR ACCO AND 7/6/2022 <> DataVisualizationDesignAn... browser window. Leon Chameleon  $\overline{6}$ **Data Visualization Design & Storytelling E** USER MANUAL Feedb <> DataVisualizationDesignAn... Course I 品 **Course Content**  $\epsilon\epsilon$  $\sqrt{7}$  Exercises **Q** 12 Hours ← F Intro To Data Visualization **Z** Code Notebook <> DataVisu **DATA SCIENCE** ക് 凹 **Storytelling With Data** <> DataVisualizationDesignAn... **STORYTELLING** <> DataVisualizationDesignAn... Who We Are 凹 **Visual Design Theory** 凹 This course <> DataVisualizationDesianAn  $> 0$ **Orientation Documents** meldR's mission is to integrate Big Data helps suppo <> DataVisualizationDesianAn... and machine learning best practices <> DataVisualizationDesignAn... culture. across entire teams and empower  $7$  Exercises CONNECT TO WORKSPACE professionals to identify new insights. **7** Code Notebook SOFTWARE RE > M Storytelling With Data **TBD EN OPEN ZOOM LINK** > M Visual Design Theory  $\triangleright$   $\blacksquare$  Orientation Documents PREREQUISITE **C**<sub>meldR</sub> None Course starts 01:03 PM EDT, 7/6/2022 CONNECT TO WORKSPACE **DE OPEN ZOOM LINK Cohort Schedule** Course starts 01:03 PM EDT, 7/6/2022 7/6/2022 01:03 PM-03:03 PM EDT

## **5.2 Connect to the IDE Learner Paths**

**DATA SOCI** ETY:

**Integrated Development Environment**

Click on Connect to Workspace from the course content page to use the code notebook or complete the exercises associated with your course.

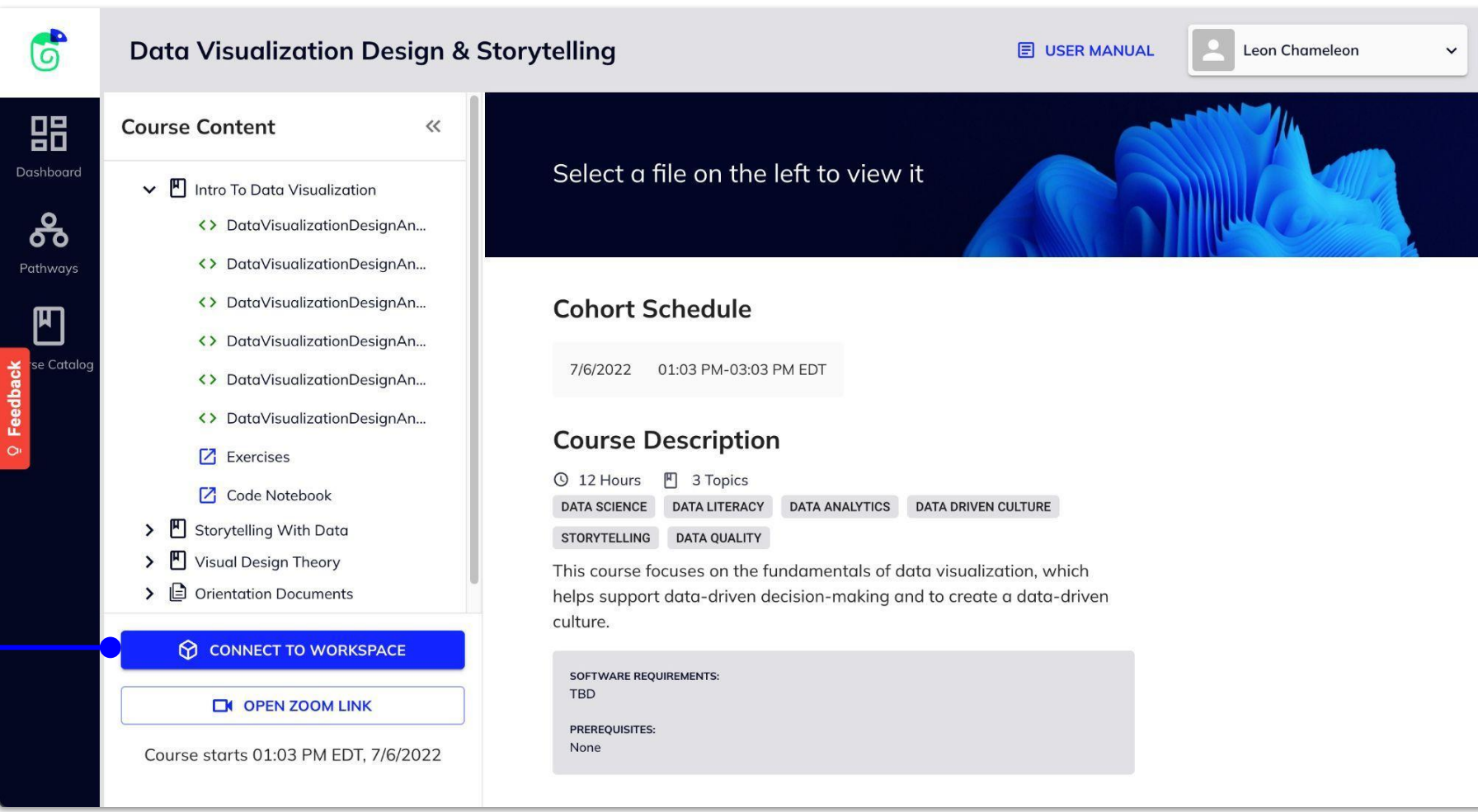

## **5.3 Access Zoom Learner Paths**

**DATA SOCI** ETY:

#### **Access Video conference li**

Click on 'Open Zoom Link' to launch Zoom. You will use the video conference platform interact with your instructor and fellow participants.

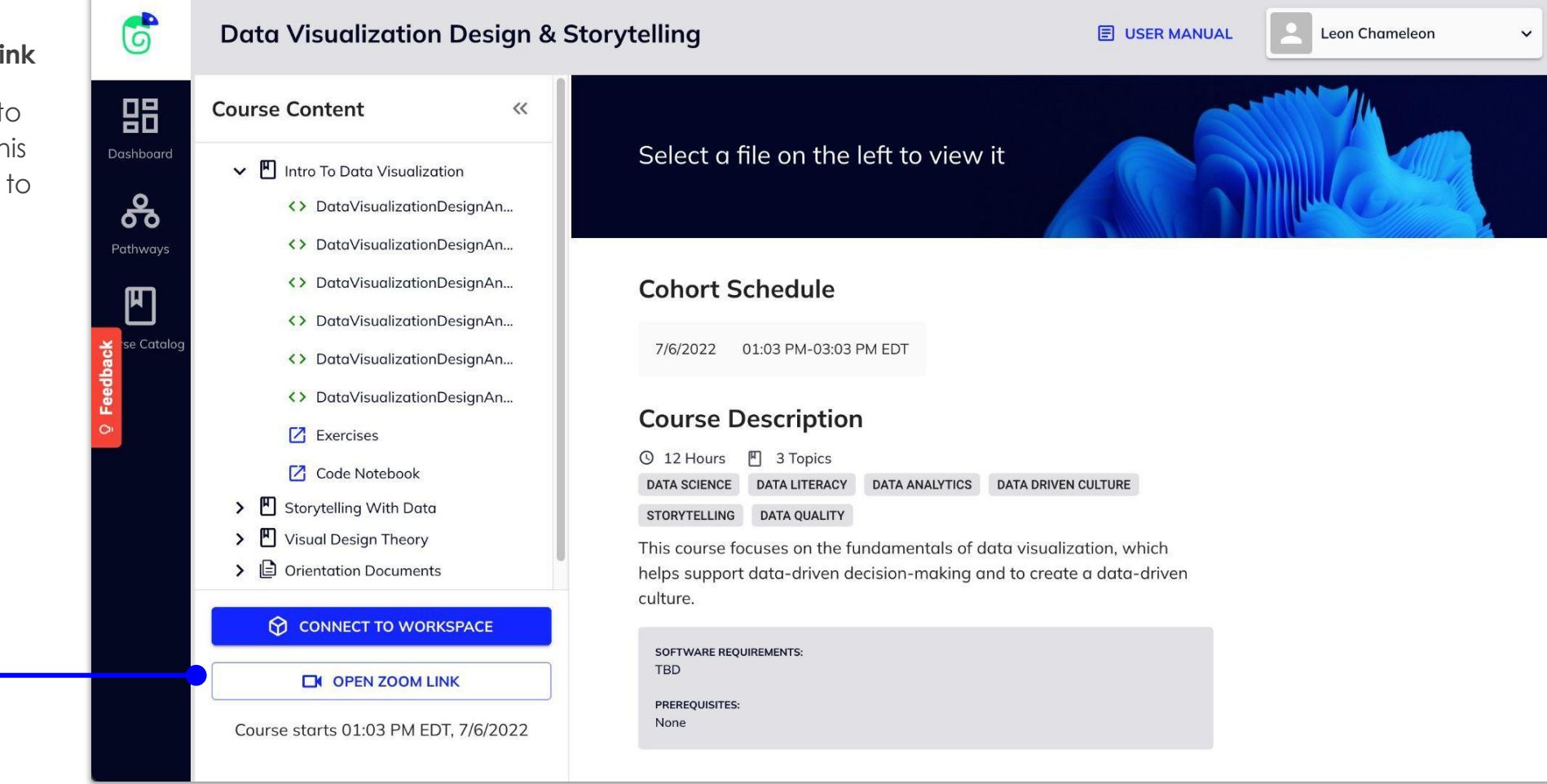

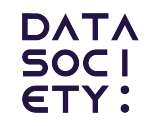

LEARNER VIEW

# **6 Profile View**

6.1 Profile Overview

## **6.1 My Profile Overview Learner Paths**

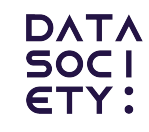

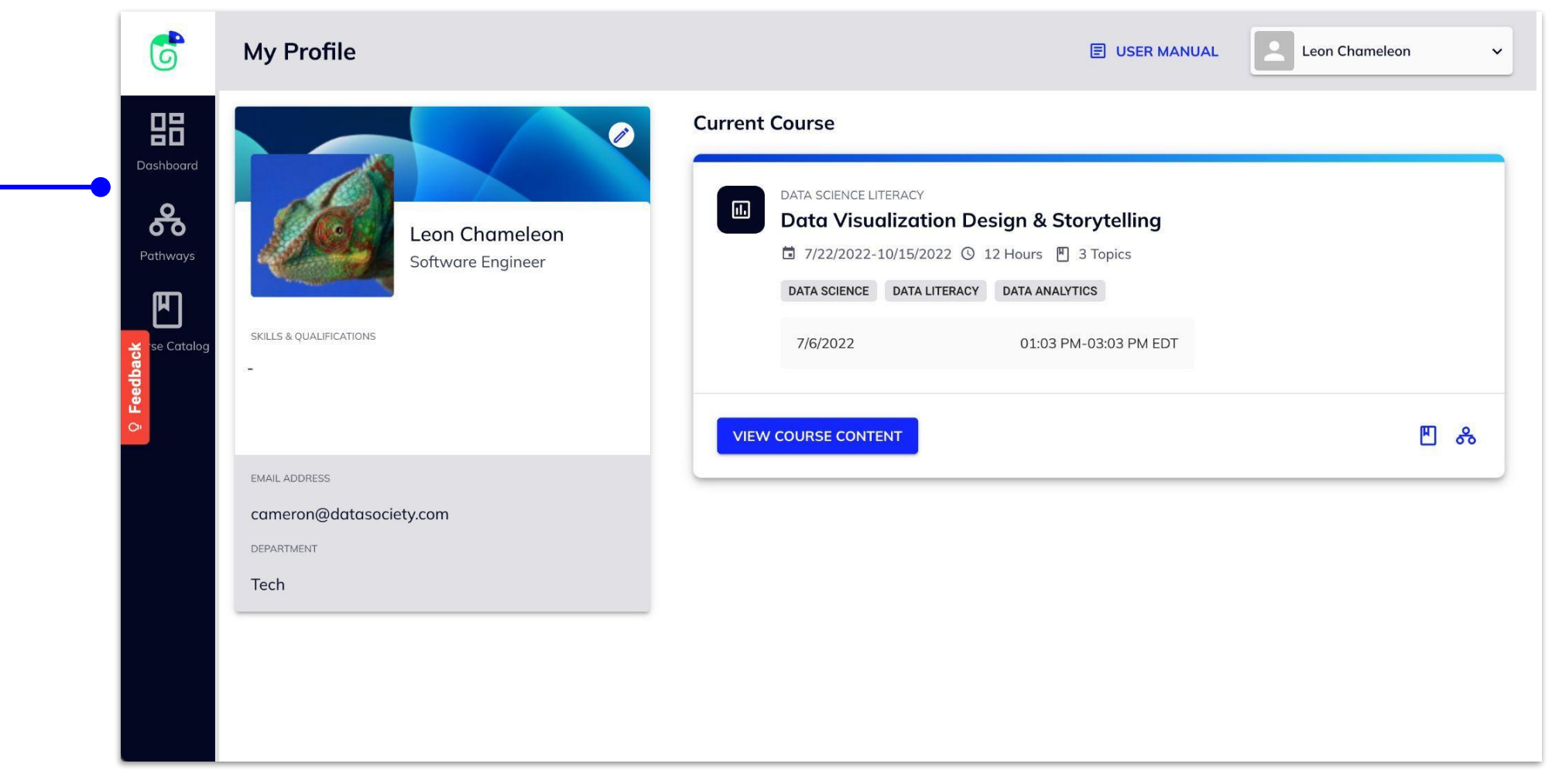

#### **My Profile**

This page contains your current and previous course details and materials.

*Note: Materials will be available for up to 15 days starting from the course's final date.*

## **6.1 My Profile Overview Learner Paths**

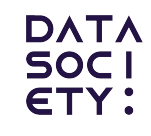

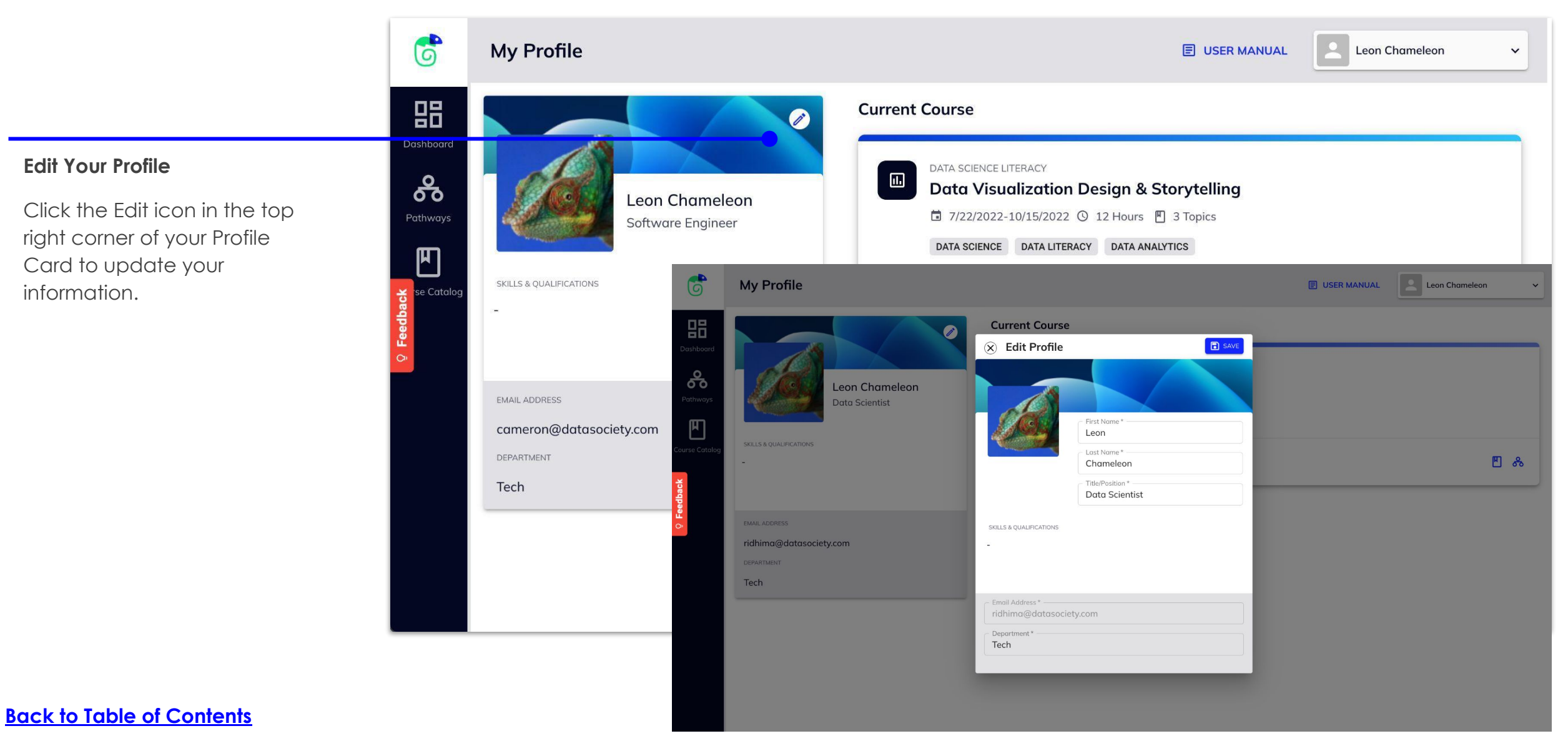

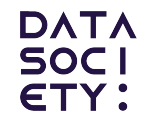

LEARNER VIEW

# **7 Other Information**

7.1 Submit Feedback

## **7.1 Submit Feedback Learner Paths**

**Have an Idea?**

Click Feedback to open a modal and provide feedback about the platform.

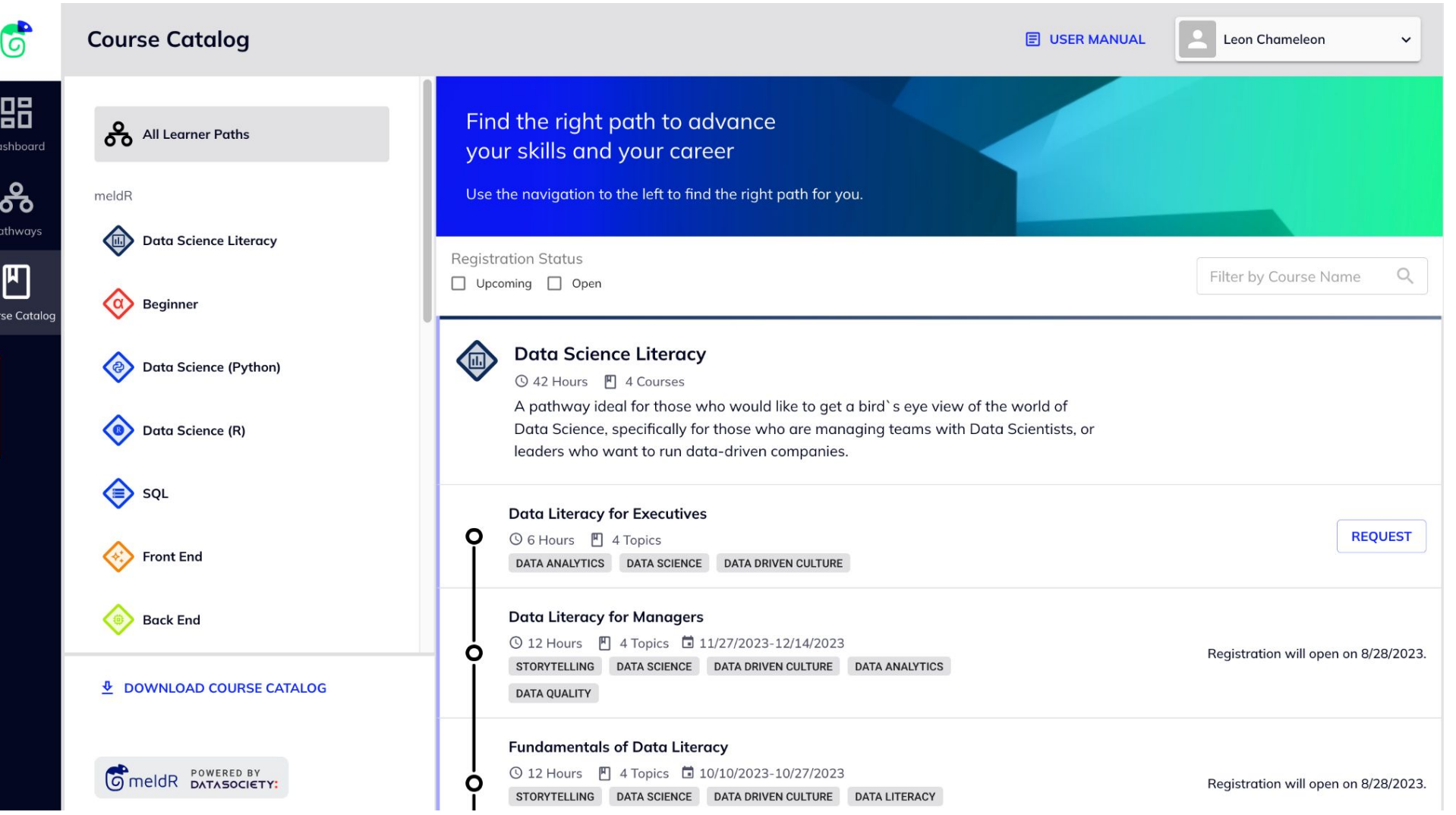

## **7.1 Submit Feedback Learner Paths**

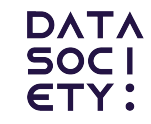

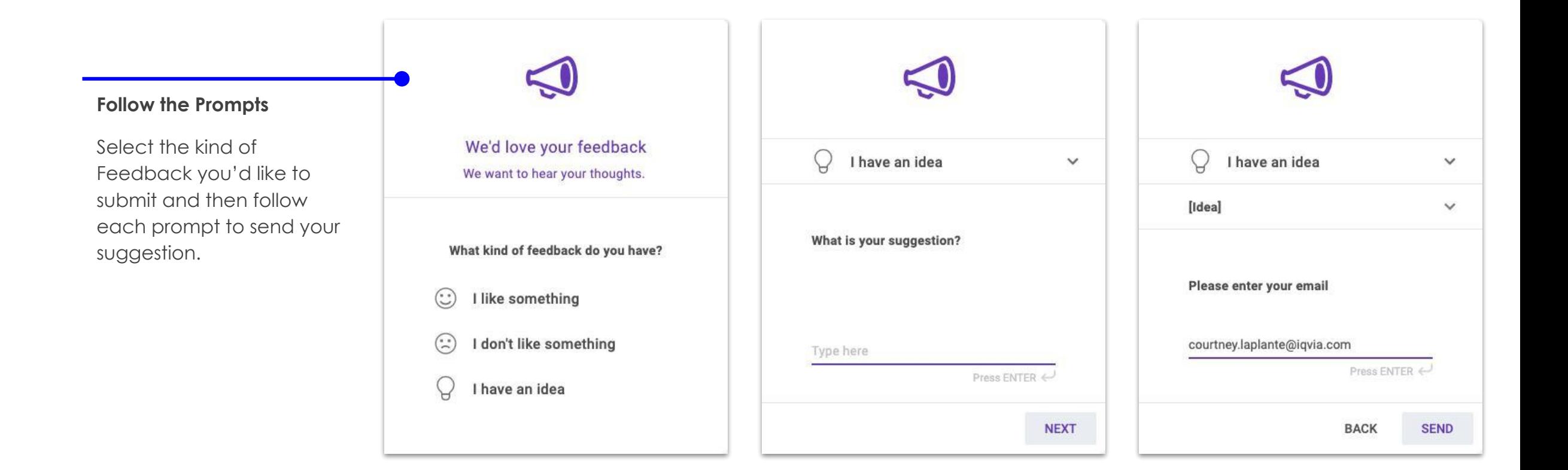